# **Magnescale**

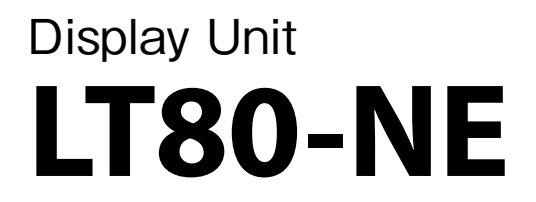

Read all the instructions in the manual carefully before use and strictly follow them. Keep the manual for future references. This manual corresponds to the special software Ver 1.02.00.

Operating Manual

#### **Contents**

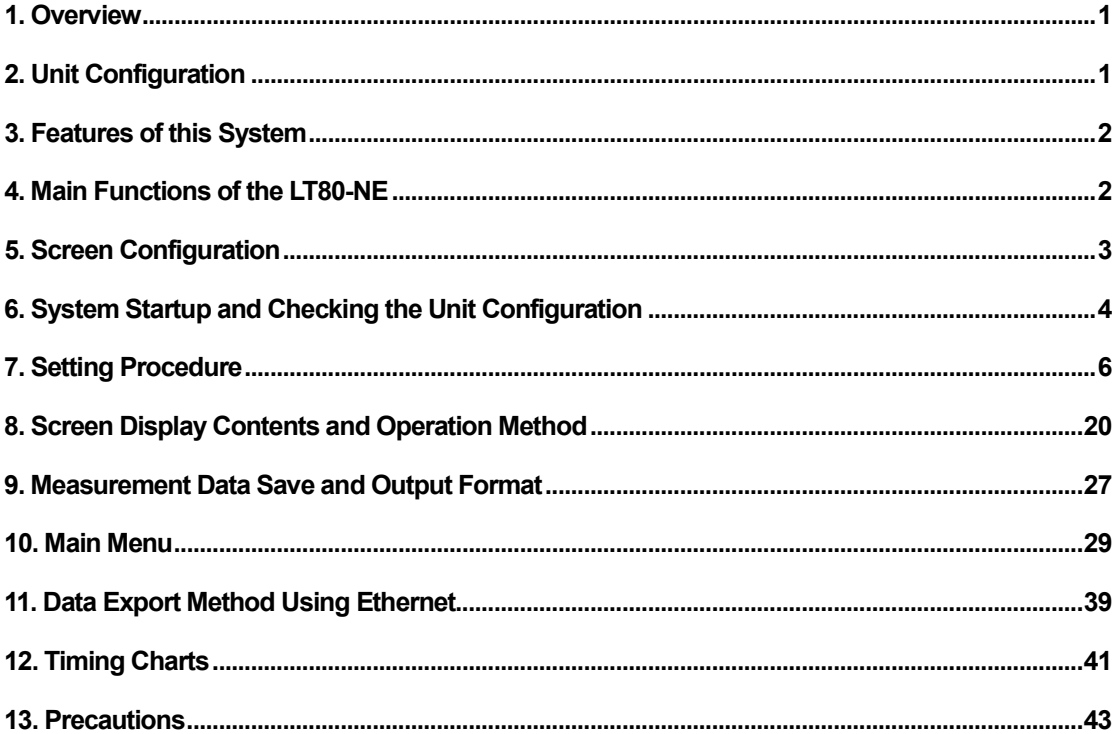

## 1. Overview

The LT80-NE is a display unit that displays measurement data and makes various function settings for an interface unit consisting of Main Modules MG80-MA, Counter Modules MG80-CM, and I/O Modules LZ80-K.

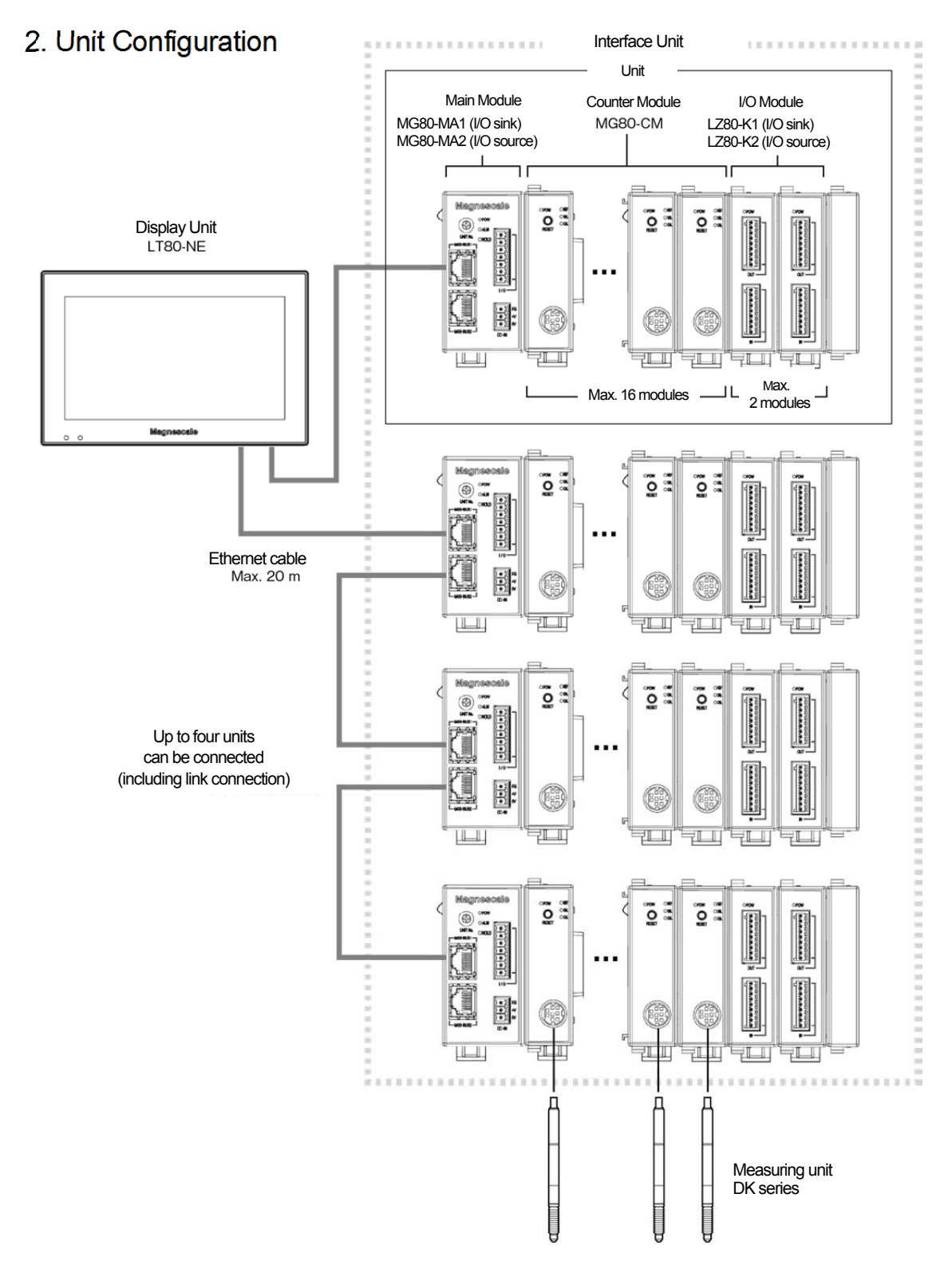

## 3. Features of this System

#### **• View frame**

View frame refers to a measurement value or calculation value frame displayed on the screen.

Up to 16 view frames can be set for one main module.

The current value, MAX, MIN, P-P, and measuring unit addition/subtraction result can be optionally set in each view frame.

Comparator values and measurement mode can also be set for each view frame.

#### **• I/O**

I/O modules can be used to switch the measuring mode and the comparator set and to perform comparator output for each view frame.

The function of each I/O terminal can be assigned by operating the display unit.

#### **• Save data**

When the Display button of the display unit is pressed or a trigger signal is input, the measurement values at that time are saved in the display unit.

This data can be transferred to a SD memory card or USB memory or obtained via Ethernet. In addition, setup parameters can be saved to a SD memory card or USB memory, and saved settings can be applied to operation.

## 4. Main Functions of the LT80-NE

Measurement data display: Up to 16 value can be displayed per unit (When there are more than 16 value, the value is displayed on multiple pages.)

Operations: Reset, preset, measuring mode switching, comparator set switching, reference point setting, start function, pause function, data save trigger

I/O terminal I/O status display: Status of each LT80-NE and LZ80-K terminal block Number of view frames setting: 2, 4, 8, 16

Measuring unit settings: Input resolution, count direction, reference point used/not used View frame settings: Measuring unit assignment, preset value, calculation, measuring mode (initial status)

Measuring mode switching: Current value, MAX, MIN, P-P

Comparator value settings: Up to eight sets of four levels each can be set for one view frame.

I/O terminal function assignment: LT80-NE, LZ80-K

Save measurement data: SD memory card, USB memory

Save setup parameters: SD memory card, USB memory

Others: Display language switching, setup parameters export, software update

# 5. Screen Configuration

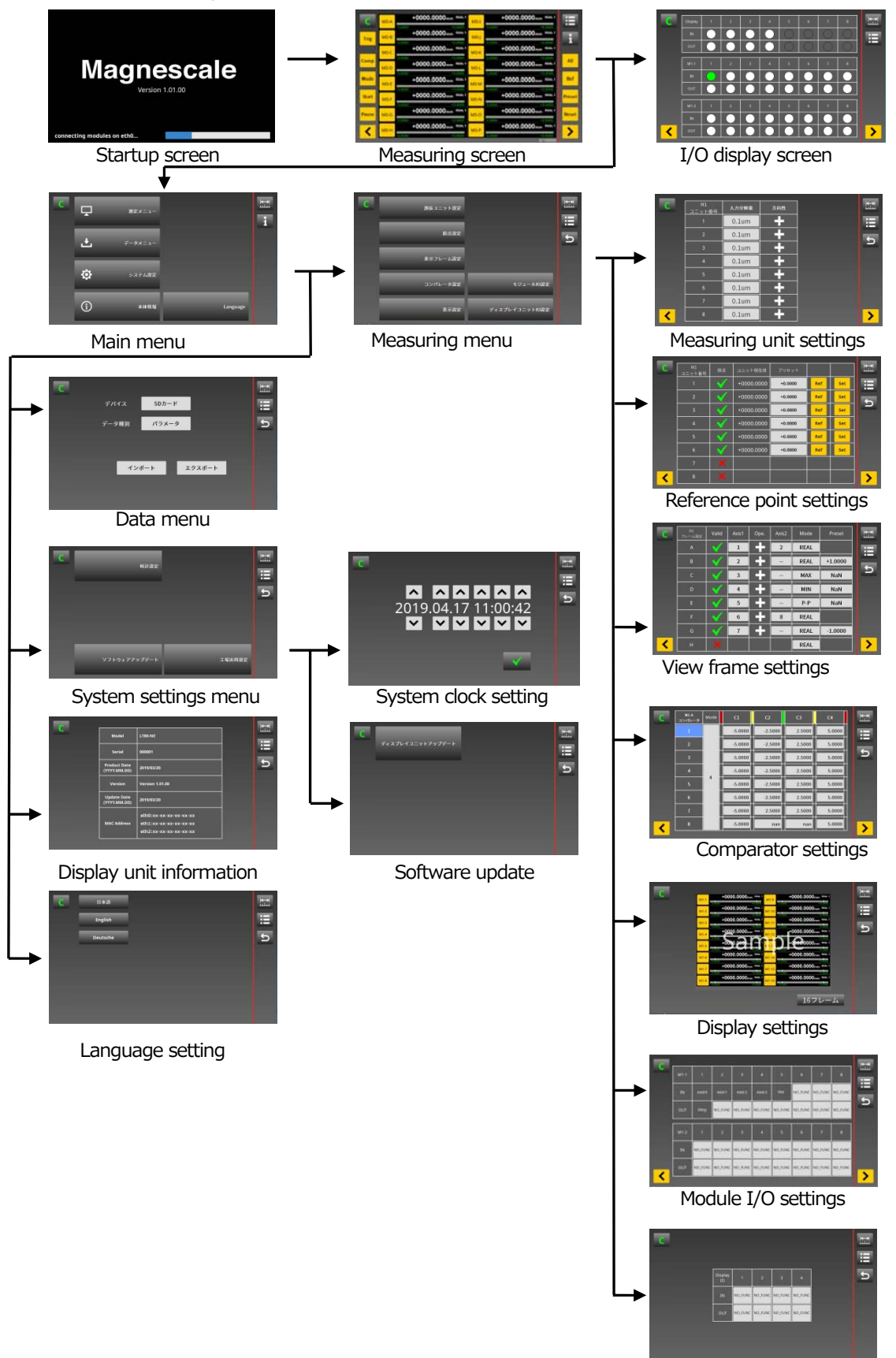

Display I/O settings

## 6. System Startup and Checking the Unit Configuration

## 6-1. Screens during startup

Connect all the units and modules, and supply power to the main modules and the display unit. After the display unit starts up, it checks all the connected units and modules, and then switches to the measuring screen. The startup time from power-on until the measuring screen appears is approximately 50 seconds.

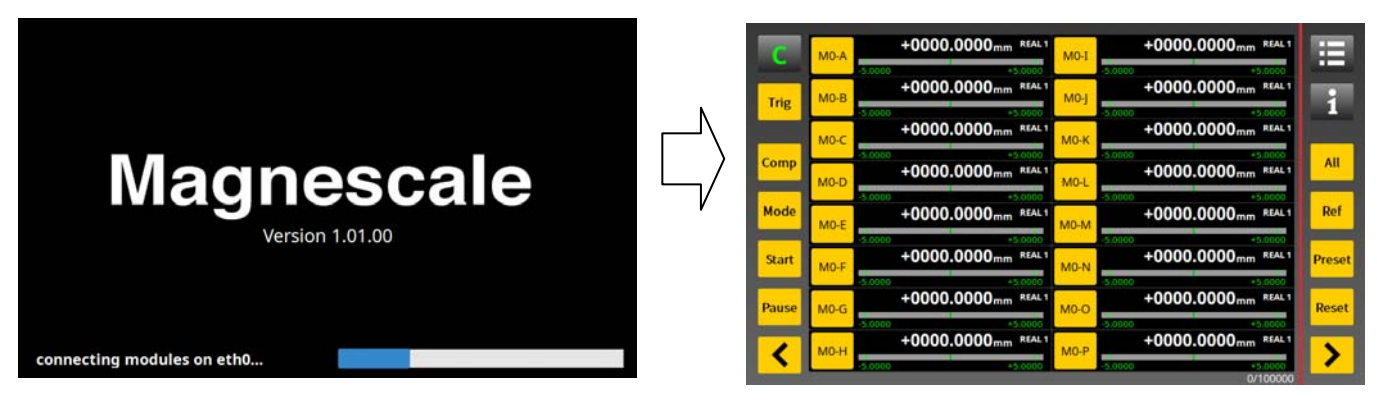

Startup screen Measuring screen

\* If the display does not switch to the measuring screen, communication between the main modules and the display unit is not being performed properly. Check the power supply and the connection status.

## 6-2. Checking the system configuration

The measuring screen is set to a 16-frame display when shipped from the factory. Check that all the connected measuring units are displayed.

When the system configuration includes multiple units, switch the measuring screen page and check the display.

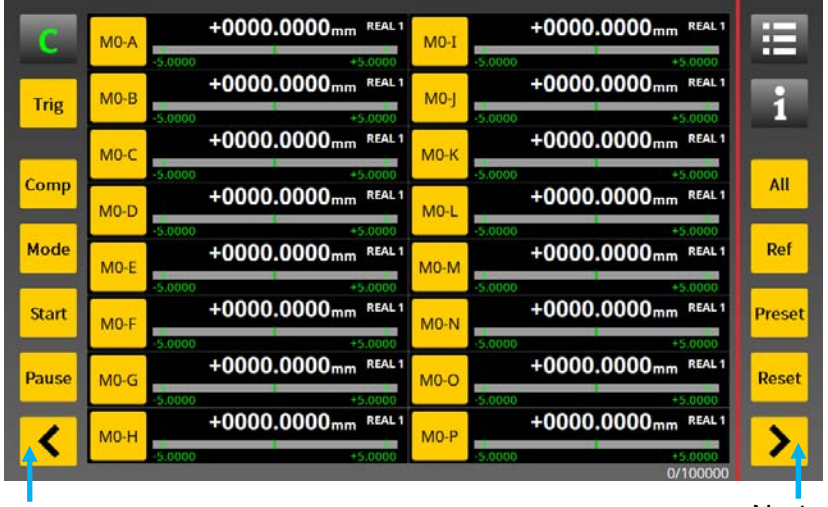

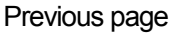

Next page

## 6-3.Language setting

Select the language to be displayed in the menus. Factory setting: 日本語 (Japanese) Main menu  $\rightarrow$  Language

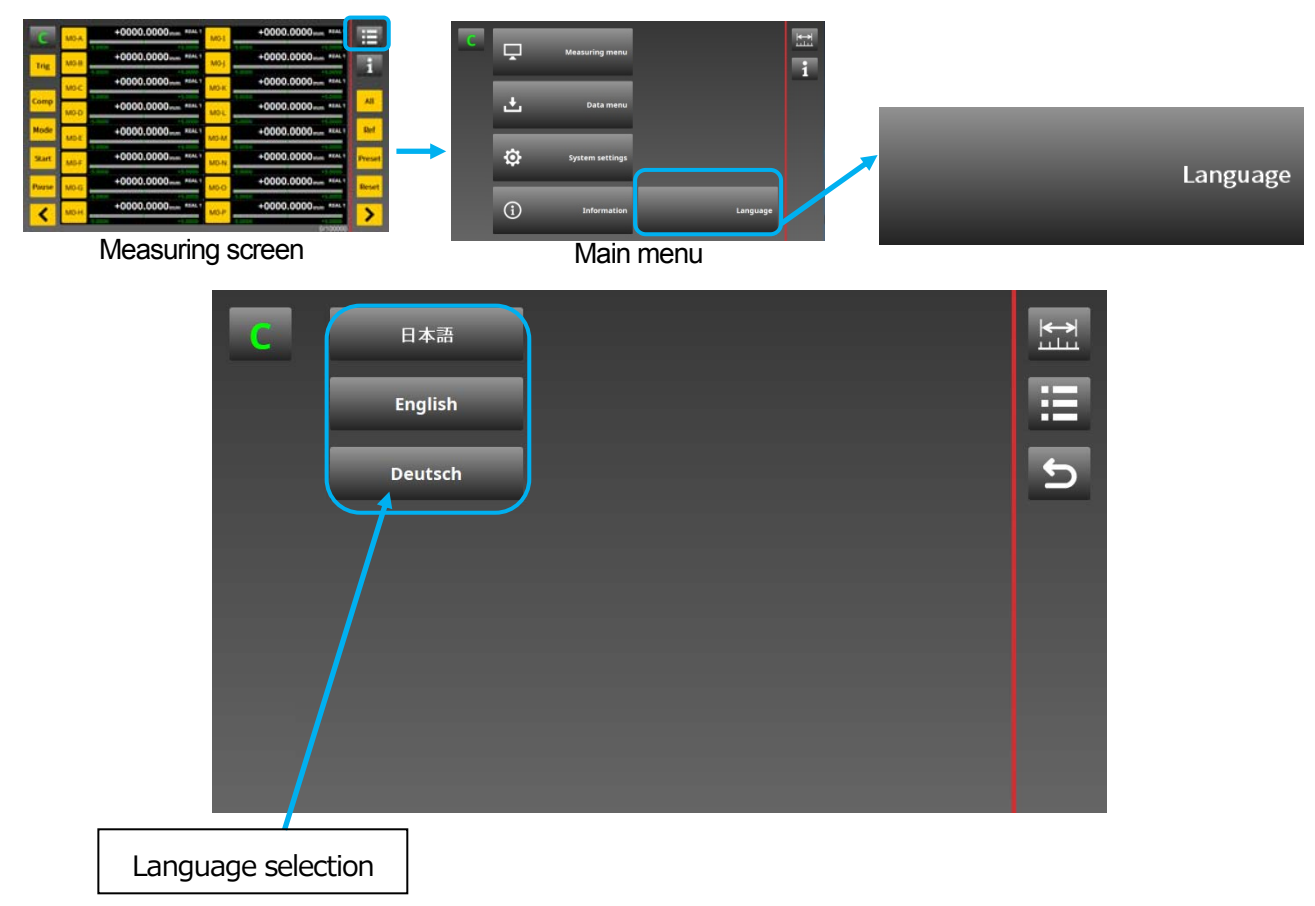

• Select the language and follow the instructions in the pop-up message.

\* After changing the language setting, it is necessary to reboot the power of the display unit and main module.

## 7. Setting Procedure

Follow the procedure below and make the system settings.

Main menu  $\rightarrow$  Measuring menu  $\rightarrow$ 

Measuring unit settings  $\rightarrow$  Reference point settings  $\rightarrow$  View frame settings  $\rightarrow$  Comparator setting → Display settings → Module I/O settings → Display unit I/O settings

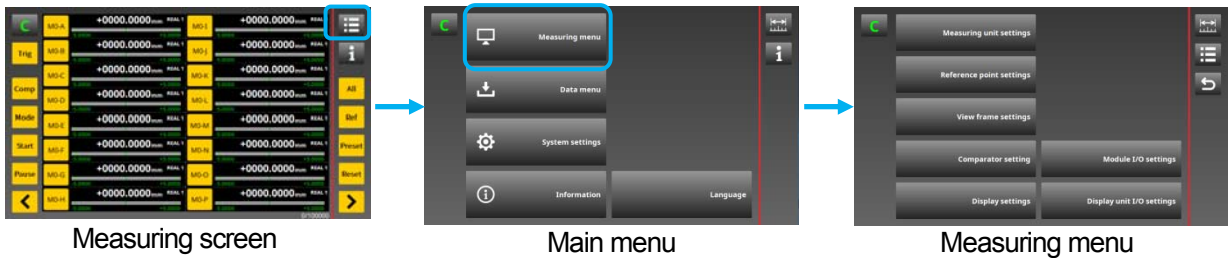

 \* A pop-up message such as the following is displayed each time when switching to a different screen after settings have been changed within a menu.

Select "v' to apply the changes.

Save the changes in the display unit. (Overwrite the changes and save.)

= Do not save the changes. (Use the settings prior to the changes.)

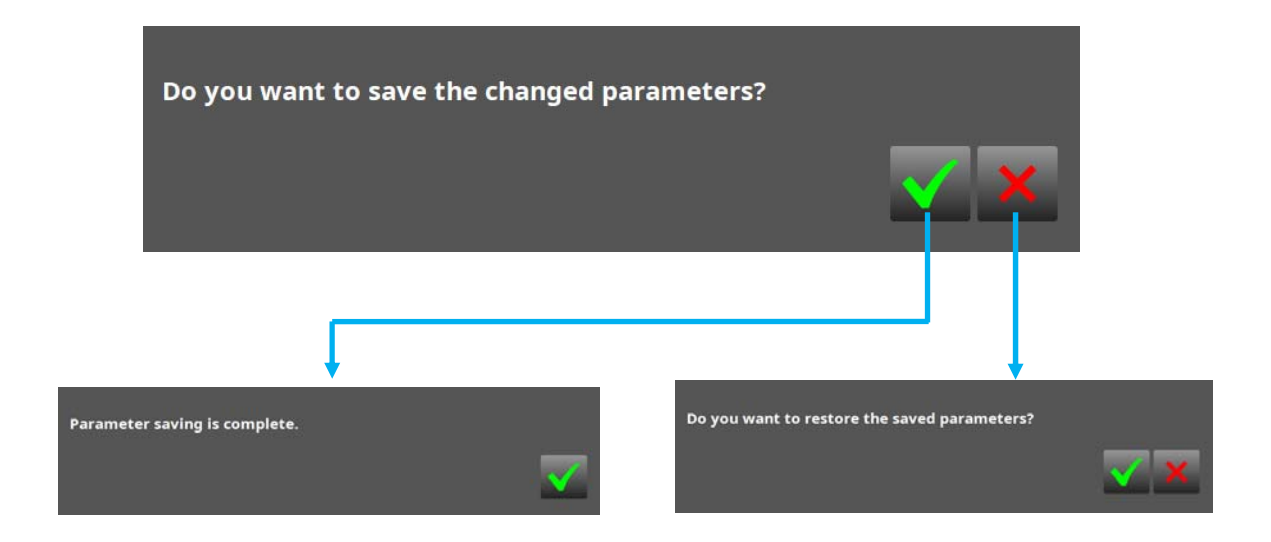

#### 7-1. Measuring unit settings

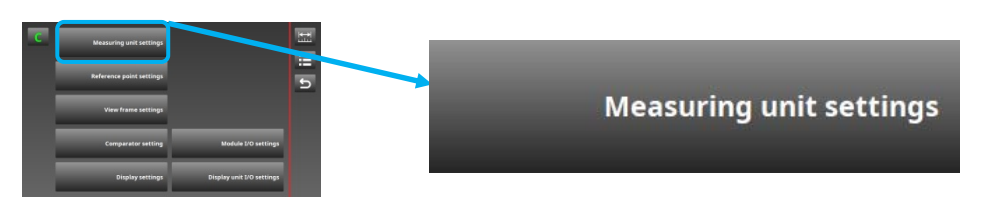

This is used to set the input resolution of the measuring units connected to the counter modules.

Set in accordance with the output resolution of the connected measuring units.

This item is the setting for each module.

Setting contents: Input resolution, count direction

Module ID

Factory settings: Input resolution 0.1 *µ*m, count direction "+"

Touch an item to select that column and make the same setting for all measuring units.

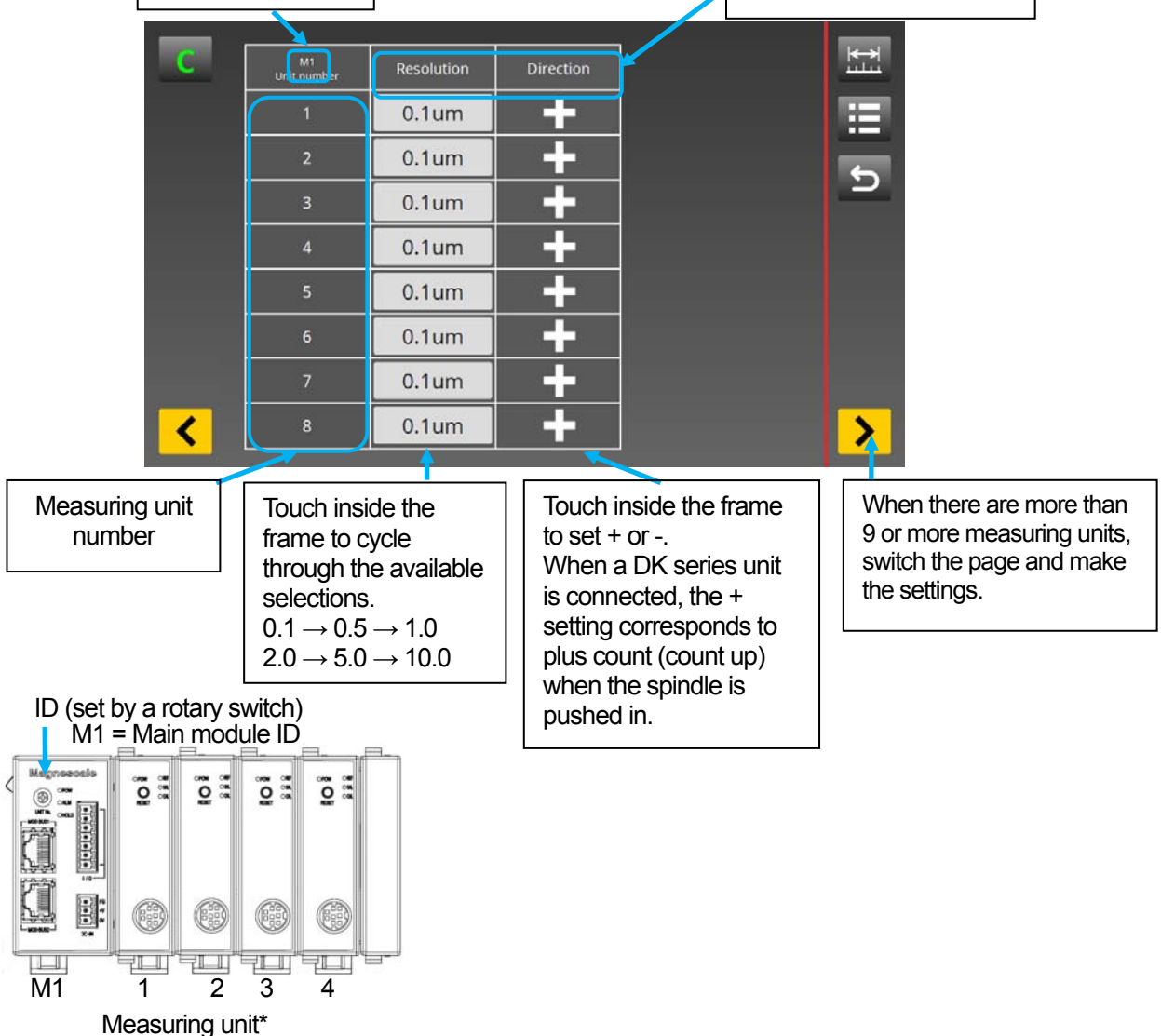

\* Measuring unit numbers are automatically assigned in order from the unit closest to the main module.

#### 7-2.Reference point settings

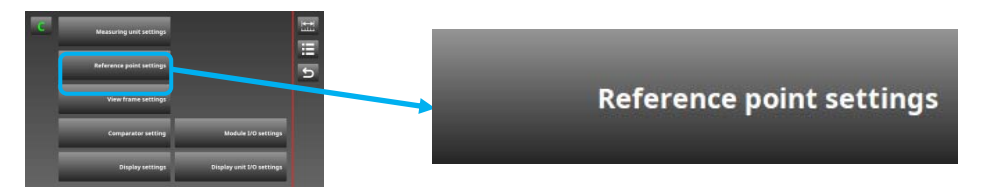

This is used to set the reference points of the measuring units connected to the counter modules.

This item is the settings for each module.

Setting contents: Reference point used/not used, reference point preset value setting, get reference point operation

Factory setting: Reference point not used

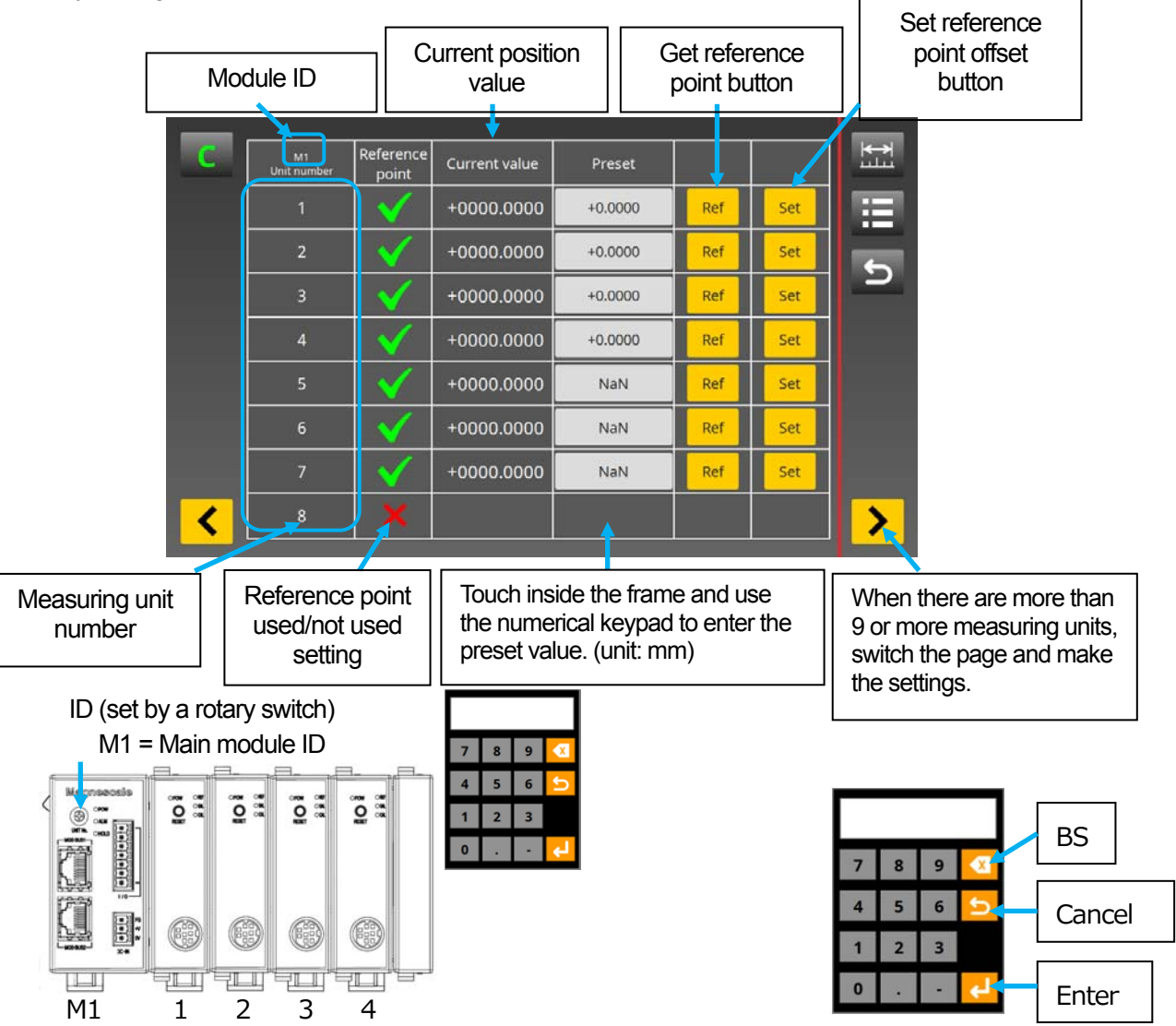

\* Reference point settings cannot be made for measuring units without reference points, so set "x" in the Reference point check box of those units.

• Reference point setting method

When using a reference point, the Reference point settings menu must be used to save the reference point offset value in the display unit beforehand.

Perform the operations to get the reference point offset values in this menu.

Refer to 8-6 "Reference point usage method" for how to use reference points.

① Set "✓" in the Reference point check box of the unit number that will use the reference point.

(Measuring units with "✓" set enter the standby status for reference point passage after power-on or when the reload reference point operation is performed on the measuring screen.)

- ② Click the Get reference point button to set the standby status for reference point passage. (The current position display blinks.)
- ③ Move the spindle of the measuring unit by 1 mm or more so that it passes the reference point. (After passing the reference point, the current position display stops blinking and lights up, and the REF lamp of the counter module lights up.)

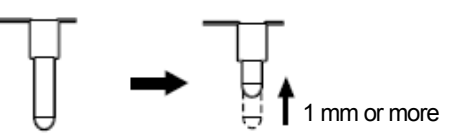

④ Align the measuring unit with the master measuring object.

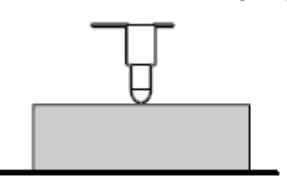

⑤ Enter the master measuring object value to the Preset field and click the Set reference point offset button.

(The reference point offset value is calculated when the Set reference point offset button is clicked.) ① ⑤ ② ⑤

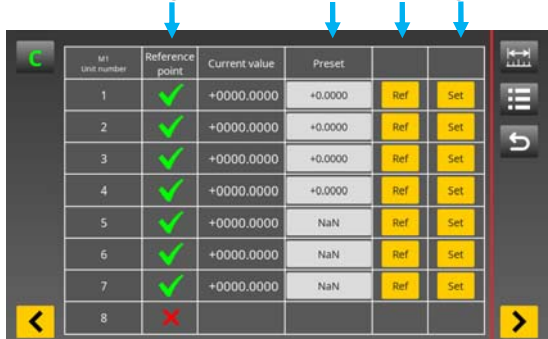

\* To set the reference point passage position to "0.0000" without setting a reference point offset value, set "NaN" in Preset and click the Set reference point offset button. Set "NaN" by entering a space with the numerical keypad.

#### 7-3. View frame settings

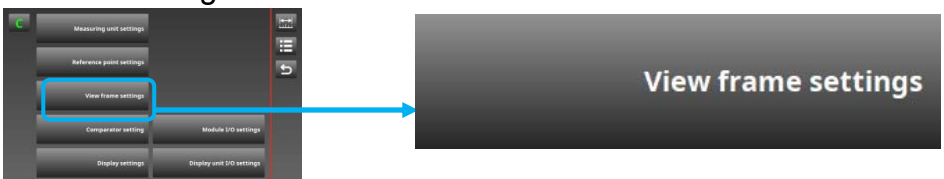

This is used to set the measuring units and calculation displayed in the measuring screen frames.

Up to 16 view frames can be set per main module.

Calculation can be set only for measuring units connected within the unit.

Setting contents: Measuring unit to be displayed in the view frame, measuring mode, preset value, addition/subtraction

Factory setting: No calculation, measuring mode: current value, no preset value

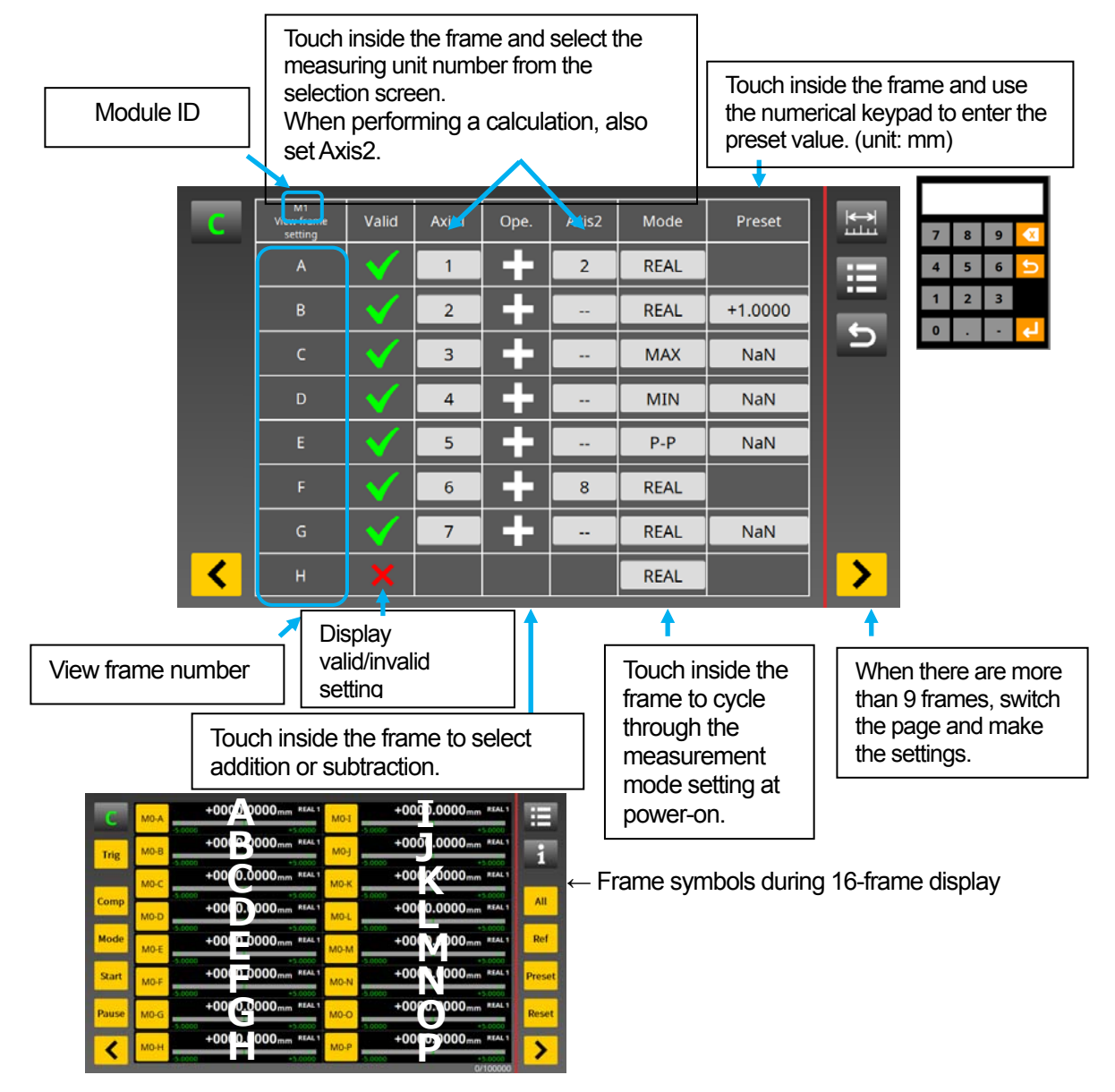

\* Preset values cannot be set for frames with a calculation set.

## 7-4. Comparator setting

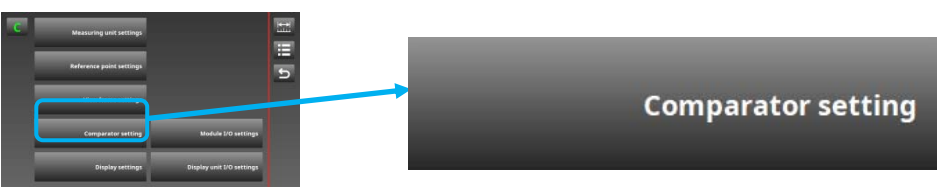

This is used to set the comparator values.

This item is the comparator settings for each view frame.

Up to eight sets with four levels can be set per frame. (The number of levels per frame is fixed.)

Setting contents: Comparator values

Factory setting: 8 sets with 2 levels: -5.0000, +5.0000

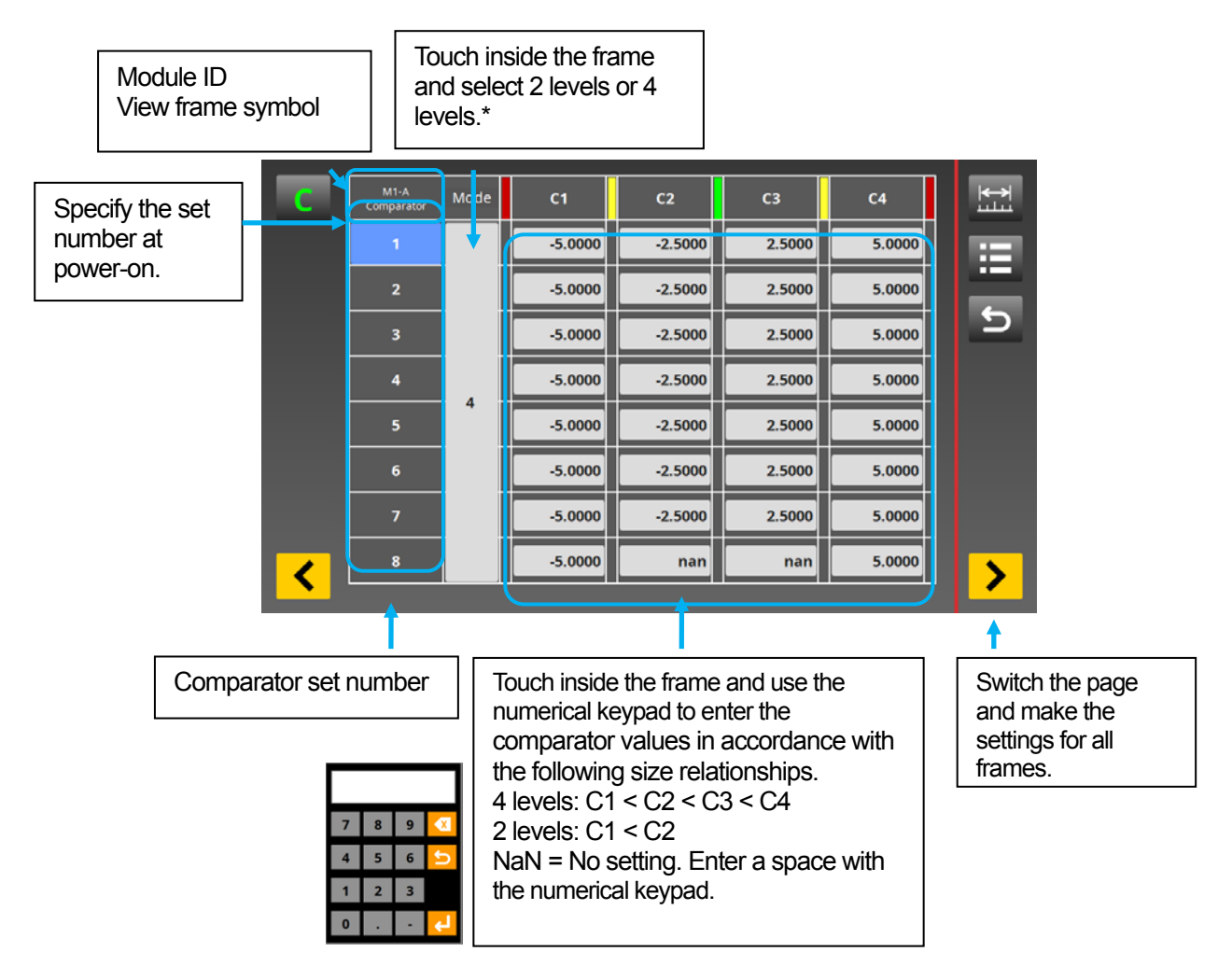

\* Comparator sets with two levels and four levels cannot be set in the same view frame. To mix sets with two levels and four levels, set four levels, and then enter values in C1 and C4 and set "NaN" in the unused fields (C2 and C3) of sets with two levels.

#### 7-5. Display settings

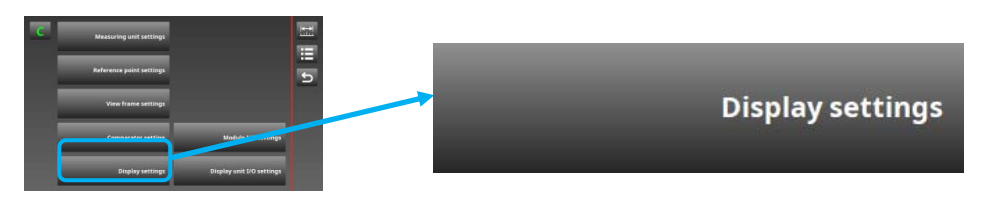

This is used to set the number of view frames displayed in the measuring screen. Setting contents: Number of view frames (2, 4, 8, 16) Factory setting: 16

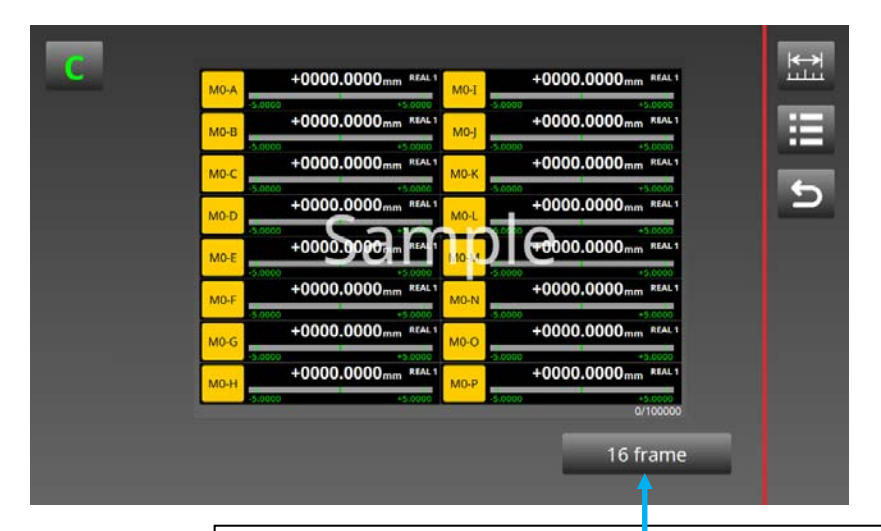

Set the number of view frames with the frame setting button.

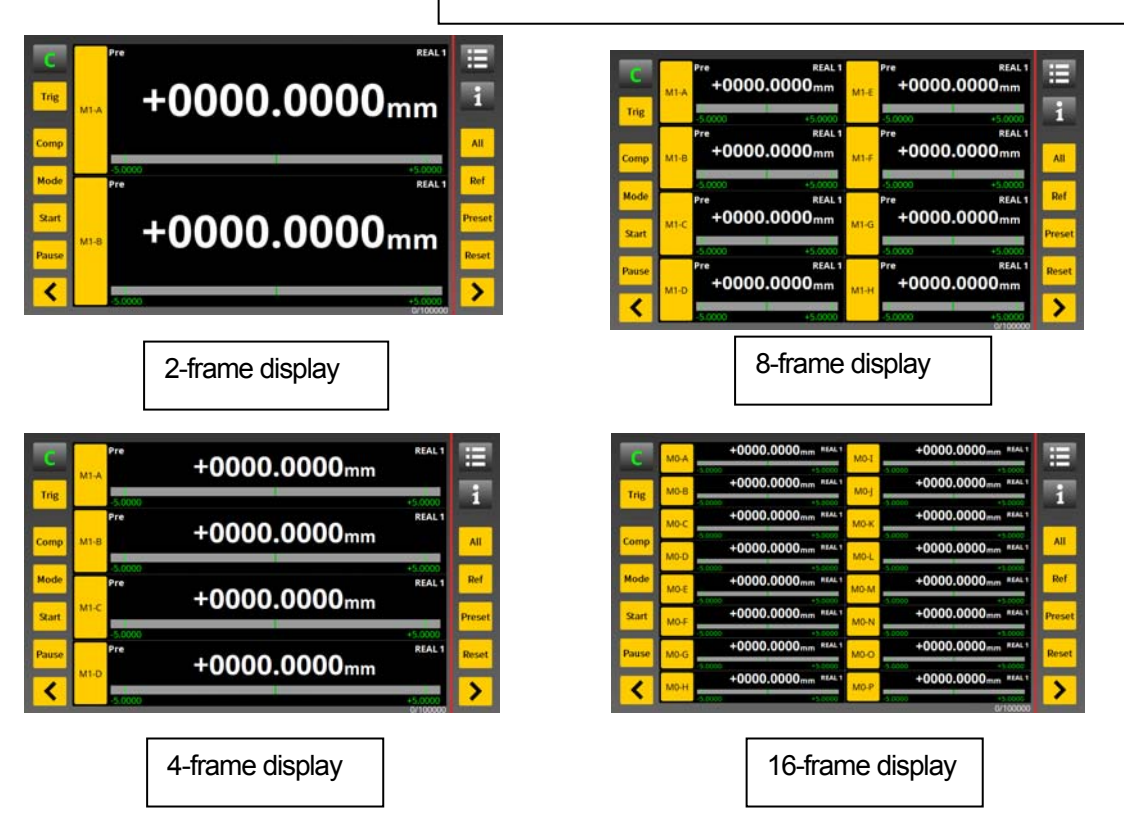

## 7-6. Module I/O settings

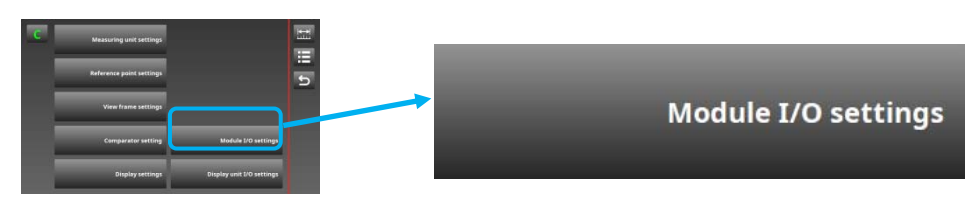

This is used to set the I/O terminals of the I/O modules.

Setting contents: Terminal block input signal and output signal assignments Factory setting: Not assigned

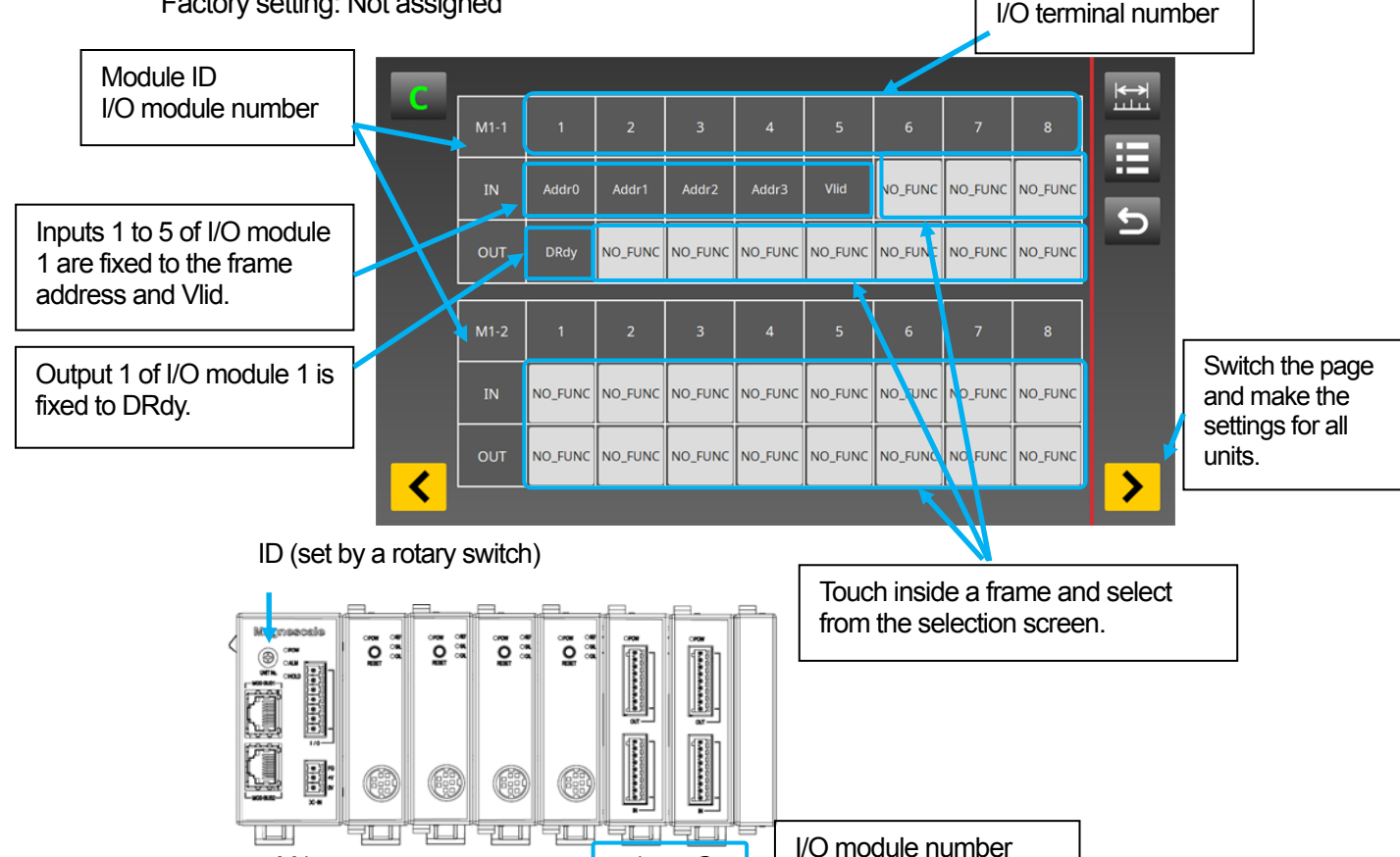

- I/O module input operations are processed successively with display I/O input operations, display key operations, and main module I/O input operations.
- I/O module operations are performed by specifying the frame address and performing each operation separately.
- The functions of input terminals 1 to 5 and output terminal 1 of I/O module 1 are fixed and cannot be changed.
- Up to two I/O modules can be connected to one main module.

M1 1 2

- The Vlid signal establishes the input status. When the frame address and the required setting signals are set and Vlid is set to ON, the input signals are established and applied to the output.
- DRdy is output when Vlid is received and the output signals are established.
- Refer to "12. Timing Charts" for the input and output signal timings.
- \* Use the main module terminals to perform operations for each unit, and the display unit terminals to perform operations for the entire system.

#### • List of setting symbols

#### Input

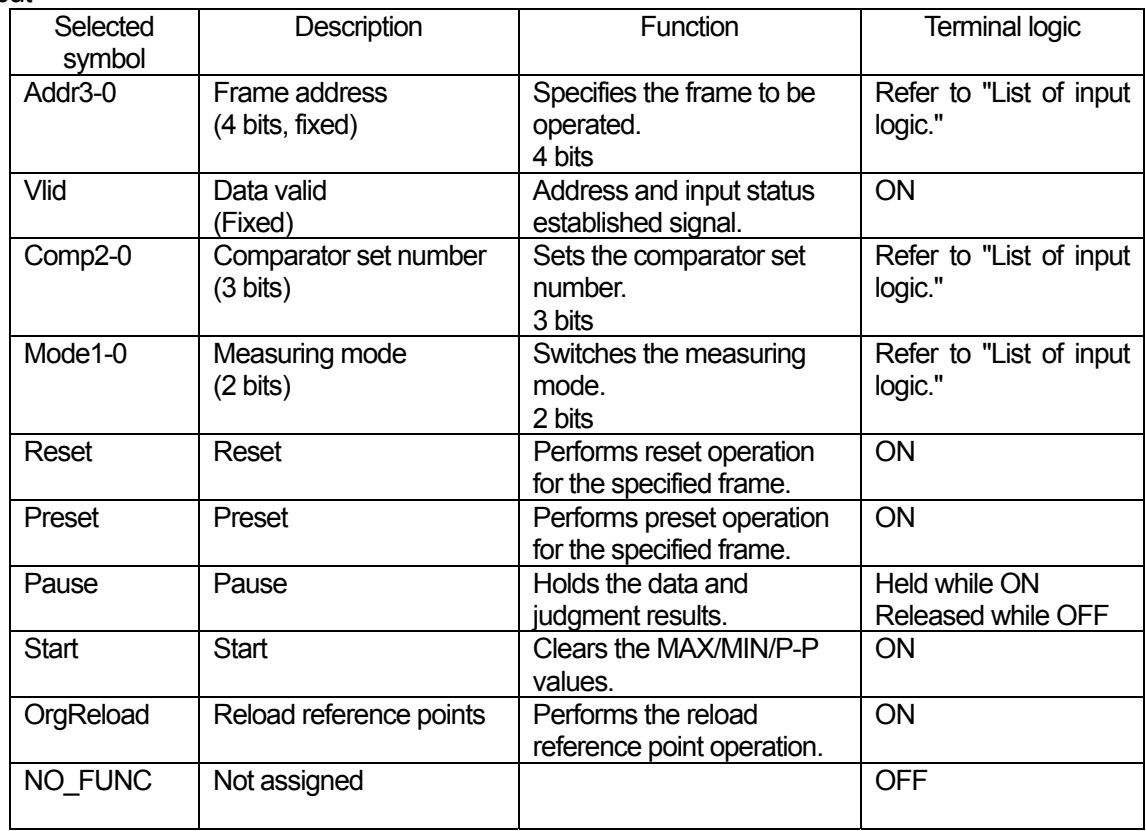

## • List of input logic

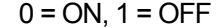

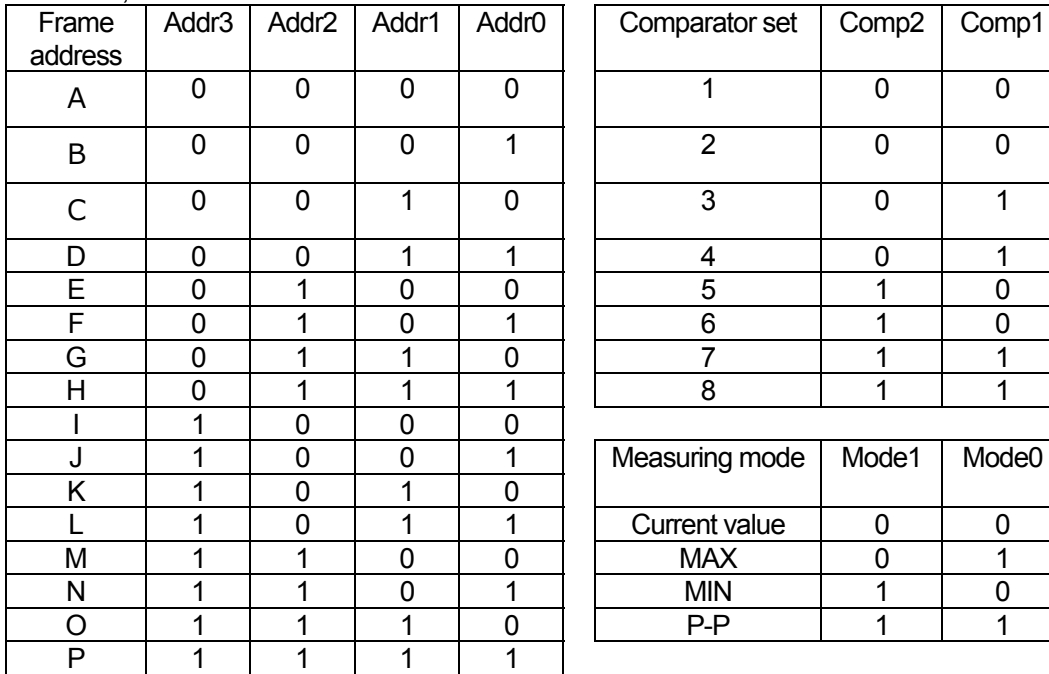

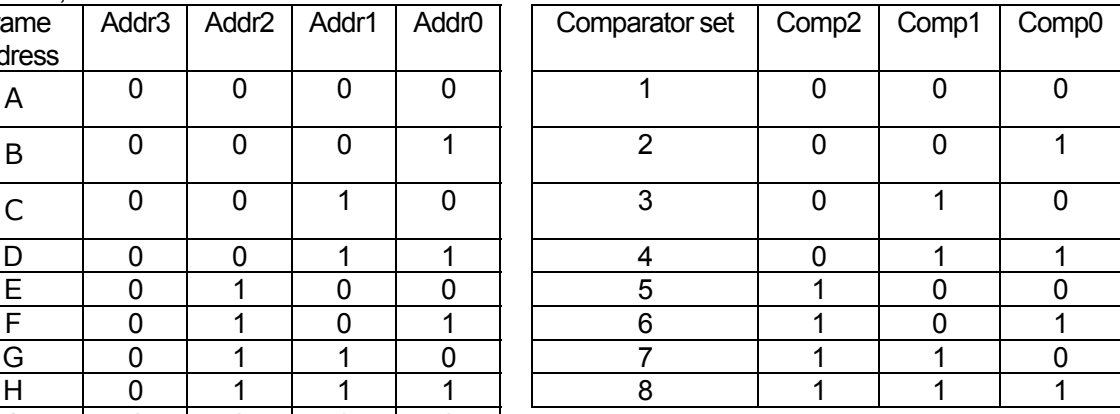

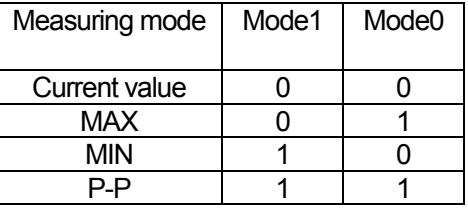

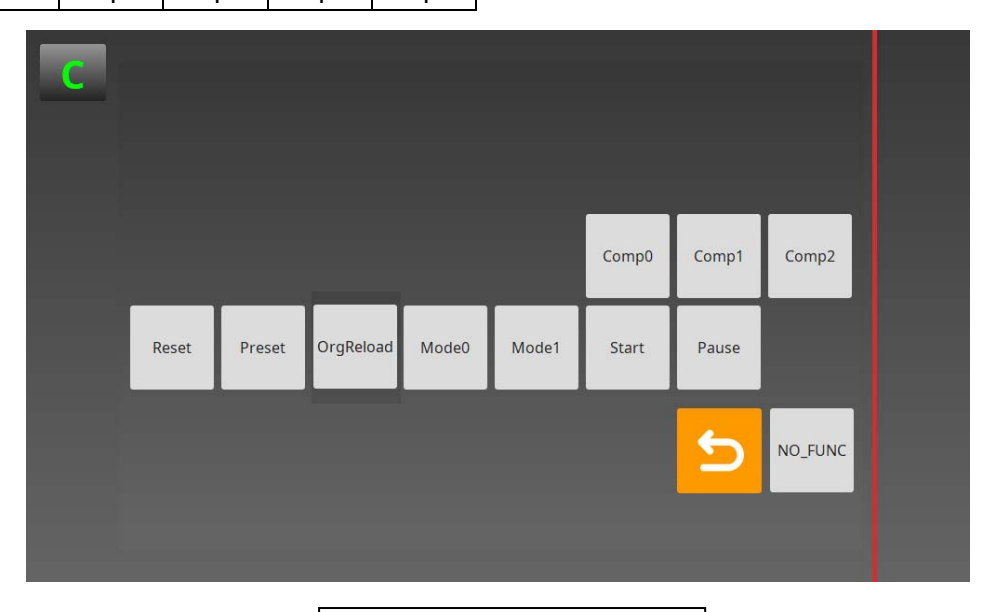

Input terminal selection screen

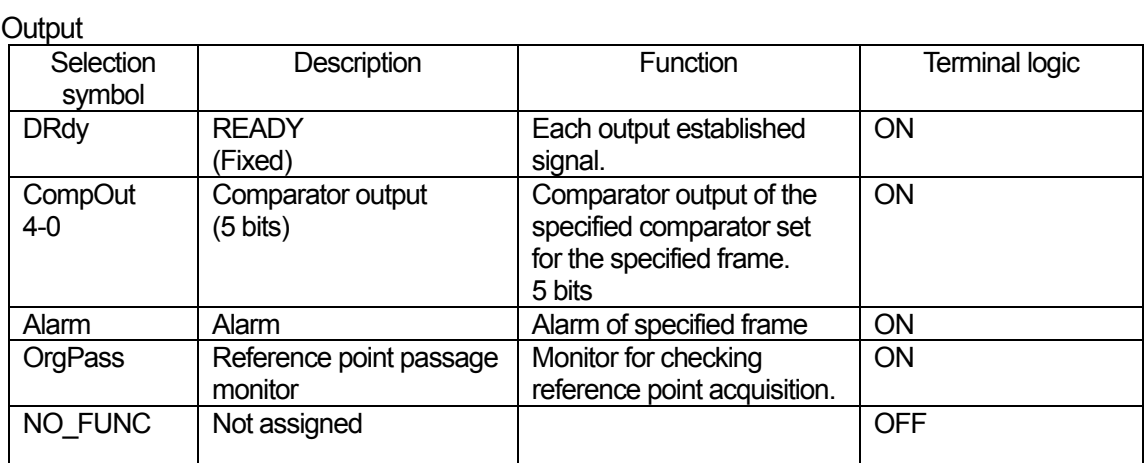

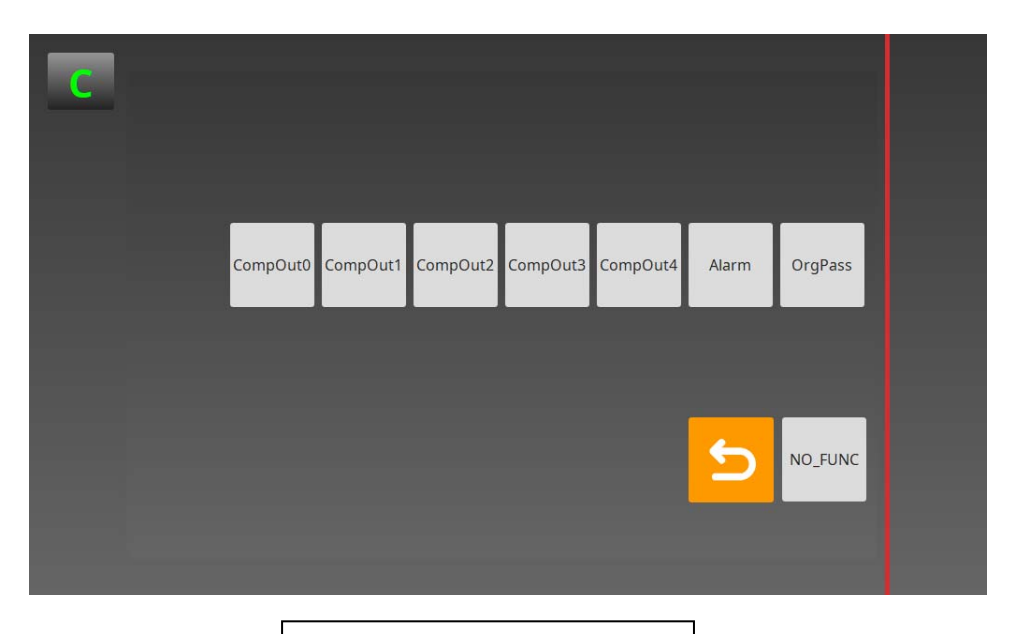

Output terminal selection screen

## 7-7. Display unit I/O settings

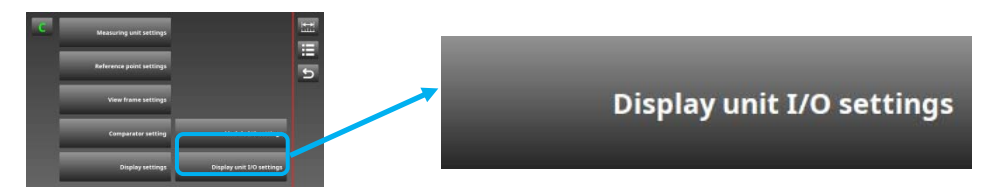

This is used to set the I/O terminals of the display unit. Setting contents: Terminal block input signal and output signal assignments Factory setting: Not assigned

Set the I/O terminals of the display unit.

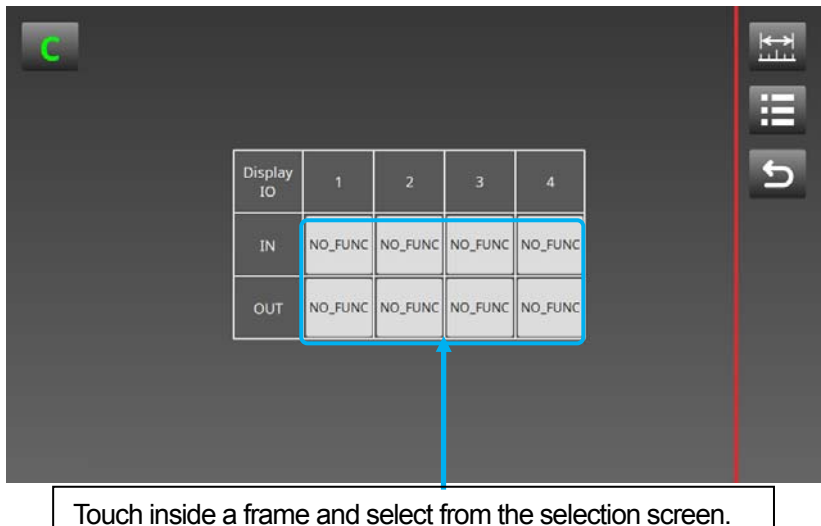

• Display I/O input operations are processed successively with display key operations, main module I/O input operations, and I/O module input operations.

- Use the input terminals of the main modules to perform operations for each unit, and the input terminals of the I/O modules to perform operations for each frame.
- The displays within the frames and the display unit judgment output are held in data hold mode, but these are unrelated to the main module I/O status and I/O module I/O status.
- Refer to "12. Timing Charts" for the input and output signal timings.

\* The status monitor output can be assigned to the display I/O. This output is pulse output used to check whether the display unit system has stopped, and outputs ON-OFF repeatedly at a 1 s cycle when the status is normal.

When this pulse output is stopped, this indicates that the system has stopped for some reason.

#### Input

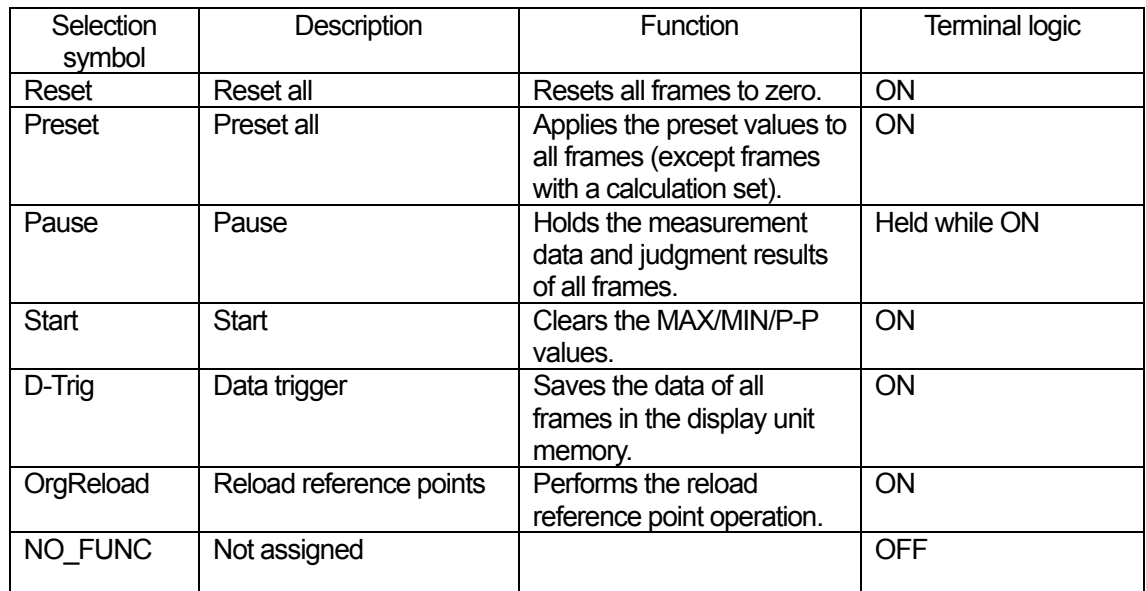

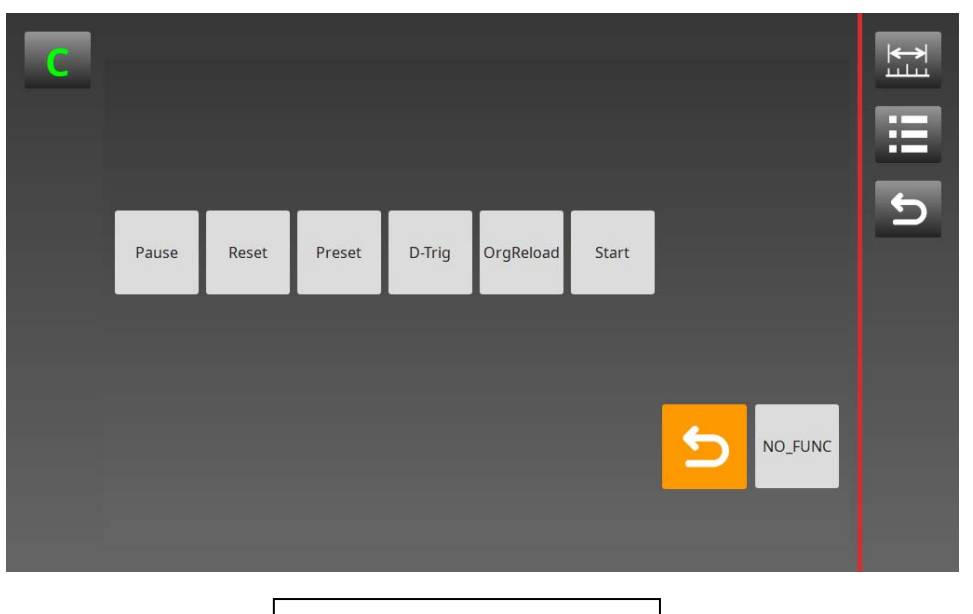

Input terminal selection screen

## **Output**

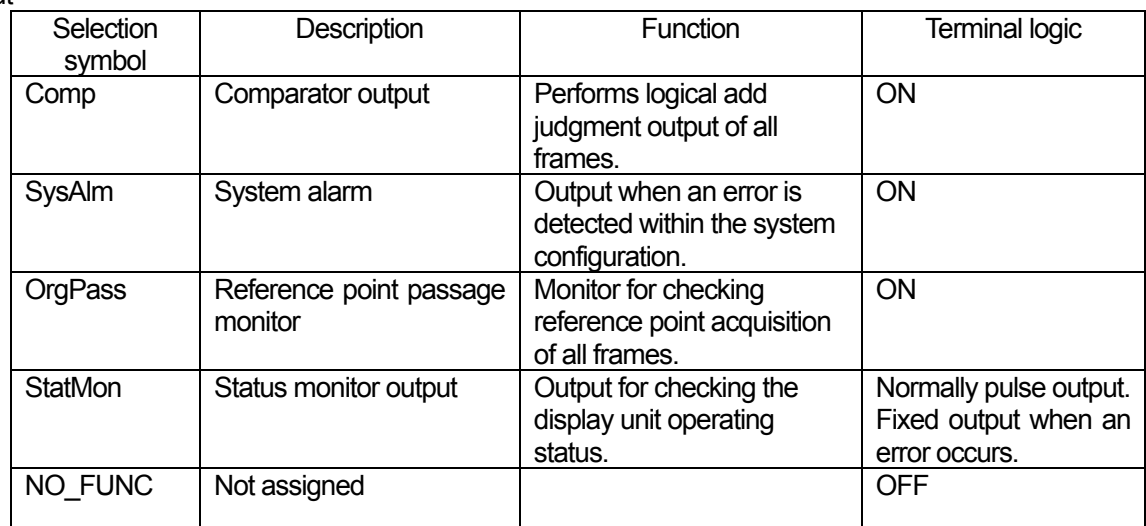

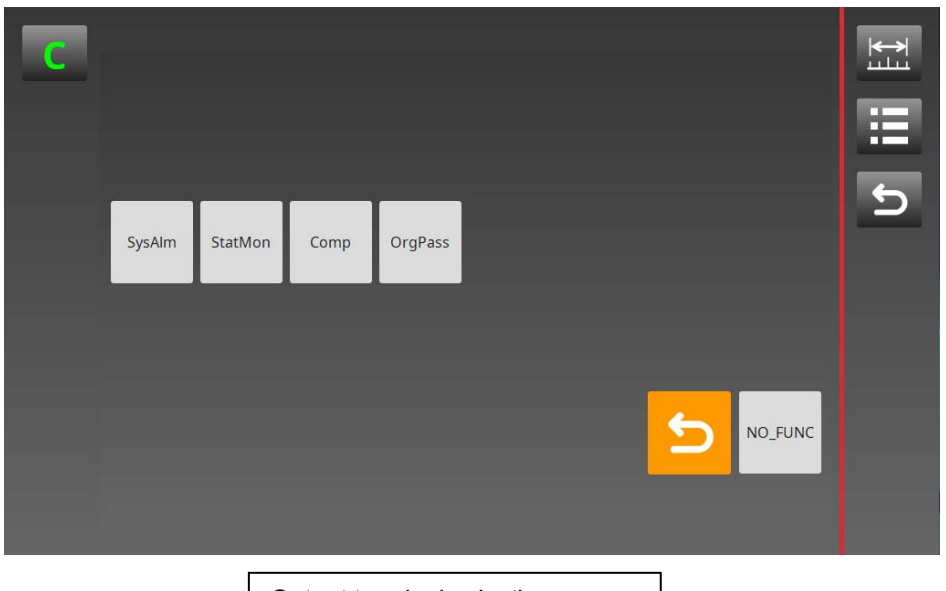

Output terminal selection screen

# 8. Screen Display Contents and Operation Method

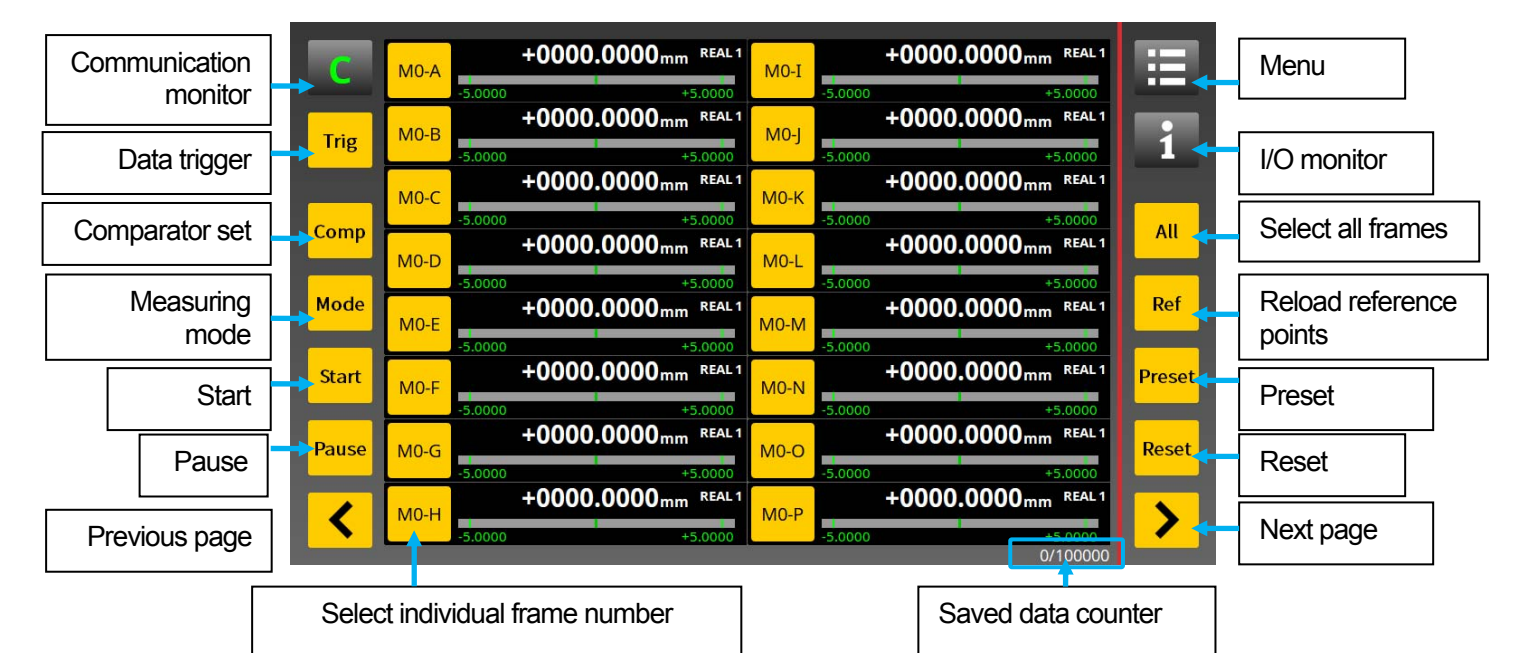

8-1. Description of measuring screen icons

• Communication monitor

This checks the communication status between the display unit and each main module and retries communication when an error occurs.

• Data trigger

When this button is clicked, the measurement data at that time is saved in the display unit.

• Comparator set

This switches the comparator sets specified by the comparator settings in order and applies the respective values to the display.

• Measuring mode

This switches the measuring mode display of the selected frame(s) in order of REAL→MAX→MIN→P-P.

REAL: current value, MAX: maximum value, MIN: minimum value, P-P: absolute value obtained by subtracting the minimum value from the maximum value

• Start

This clears the MAX, MIN and P-P values of the selected frame(s) and performs measurement again.

• Pause

This holds the measurement values and judgment results of the selected frame(s). When clicked again, the display returns to the current status.

• Reset

This resets the measurement values of the selected frames to zero.

• Preset

This sets the preset values in the selected frame(s). (Except frames with a calculation set)

• Reload reference points

This reloads the reference points of the selected frame(s). (Frames with Reference point set to used)

• Select all frames

This enables to specify all the displayed slots and perform reset, preset, pause, start, comparator, measuring mode, and reload reference point operations.

• Select individual frame number

Reset, preset, pause, start, comparator, measuring mode, and reload reference point operations can be performed for the frame(s) specified by the individual select buttons.

• Saved data counter

This displays the number of data saved by the trigger button and I/O.

(Current number saved/Maximum number that can be saved)

• Previous/Next page

These switch to the previous or next page when there are multiple measuring screens. • Menu

This switches to the main menu.

• I/O monitor

This switches to the I/O monitor.

- \* To perform operations on measurement value, select the frame(s) and then perform the operations.
- \* The preset operation applies the preset values set using the View frame settings menu.
- \* The preset operation is not available for frames with a calculation set.
- \* The reload reference point operation can be performed only for frames with Reference point set to used ("√") in the Reference point settings menu.
- \* When functions overlap with I/O terminals as a result of key operations, the operations are processed and applied to the display successively with the input operations of the I/O terminals within the system configuration.

#### 8-2. View frame contents

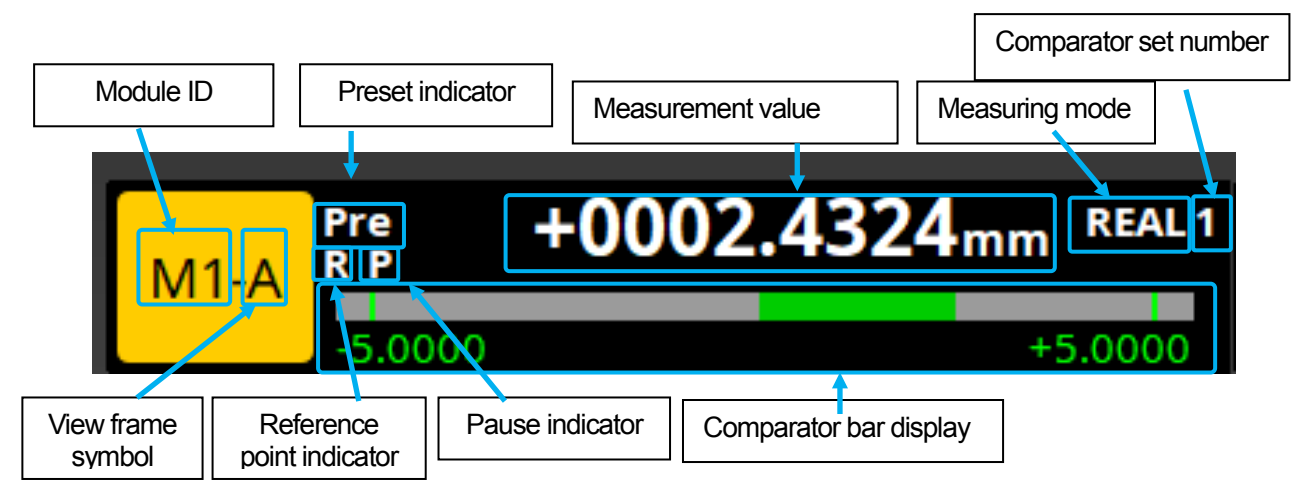

• Measurement data and measuring mode

These display the selected measuring mode and the measurement value at that time. REAL: current value, MAX: maximum value, MIN: minimum value, P-P: absolute value obtained by subtracting the minimum value from the maximum value

• Comparator bar display and comparator set number

These display the selected comparator set number and a bar display with the values for that comparator set applied.

The bar display shows the minimum and maximum comparator values set by the comparator settings on the left and right ends, respectively. The center value is the center of the bar, and the bar shows the displacement from the center.

• Preset indicator

This is displayed for a frame with a preset value set.

• Pause indicator

This is displayed for a paused frame.

• Reference point indicator

This is displayed for a frame with a reference point set.

The text color changes as follows according to the reference point processing status.

White: Reference point not acquired, Orange: Reference point acquired

• Module ID

This displays the value set by the rotary switch of the main module.

• View frame symbol

This is the view frame symbol.

The measuring unit to be displayed in the view frame is set using the View frame settings menu.

8-3. Error display

When an error occurs in a measuring unit or a counter module, an error message such as the following is displayed in the view frame:

• S-Error

Sensor error: Measuring unit error or cable disconnection, etc.

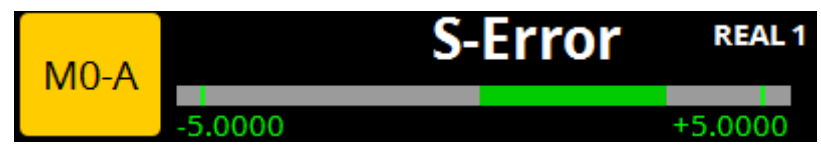

• C-Error

Counter error: Counter module response frequency exceeded

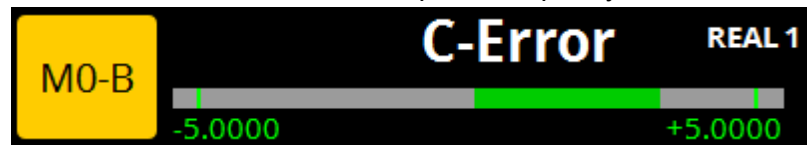

• M-Error

Module communication error: Inter-module communication error, module trouble, faulty module connector connection, etc.

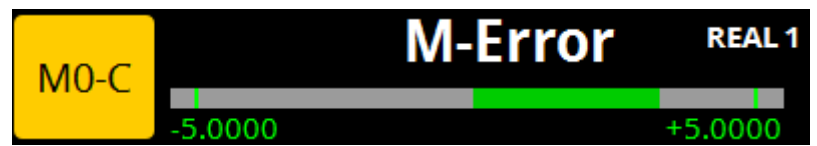

\* The display when multiple errors occur is as follows:

Example) When a S-error and C-error occur simultaneously

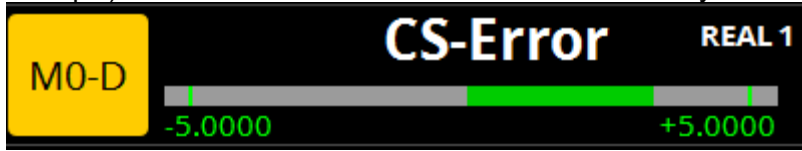

- \* S-Error and C-Error can be canceled by removing the cause of the error and then performing reset operation.
- \* To cancel M-Error, check the module installation status and then turn the power supply off and then on again.

#### 8-4. I/O display screen

This displays the status of the I/O terminals within the system configuration.

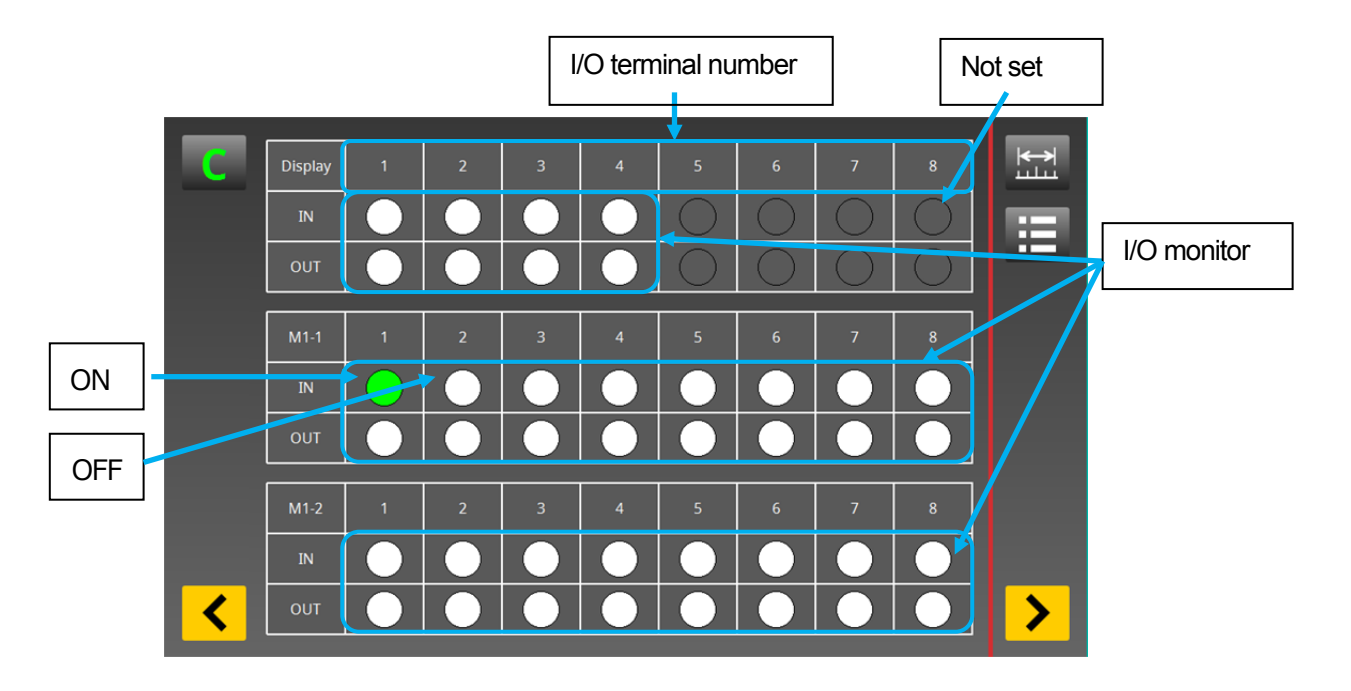

• Indicators (same for input and output) ON: green, OFF: white, Signal not assigned: No display

\* The screen refresh interval of the display unit is approximately 30 ms. When the status changes between ON and OFF faster than this screen refresh interval, the status may not be displayed correctly.

#### 8-5. Communication monitor button

A communication monitor button used to check the communication status between the display unit and each unit is displayed on all screens.

When the button text is green, communication between the display unit and each unit is being performed normally.

When an error occurs in communication, the pop-up message shown below appears and the color of the communication monitor button text changes to red.

In addition, when there is no response from a unit during startup, the color of the communication monitor button text changes to orange.

Press the communication monitor button at this time to return the display unit to the startup screen and retry communication.

If the error is not resolved even after retrying communication, check the power supply and cable connection status of each unit, and turn all power supply off and then on again.

#### Communication monitor button (Green text when normal)

Communication monitor button (Orange or red text when a communication error occurs)

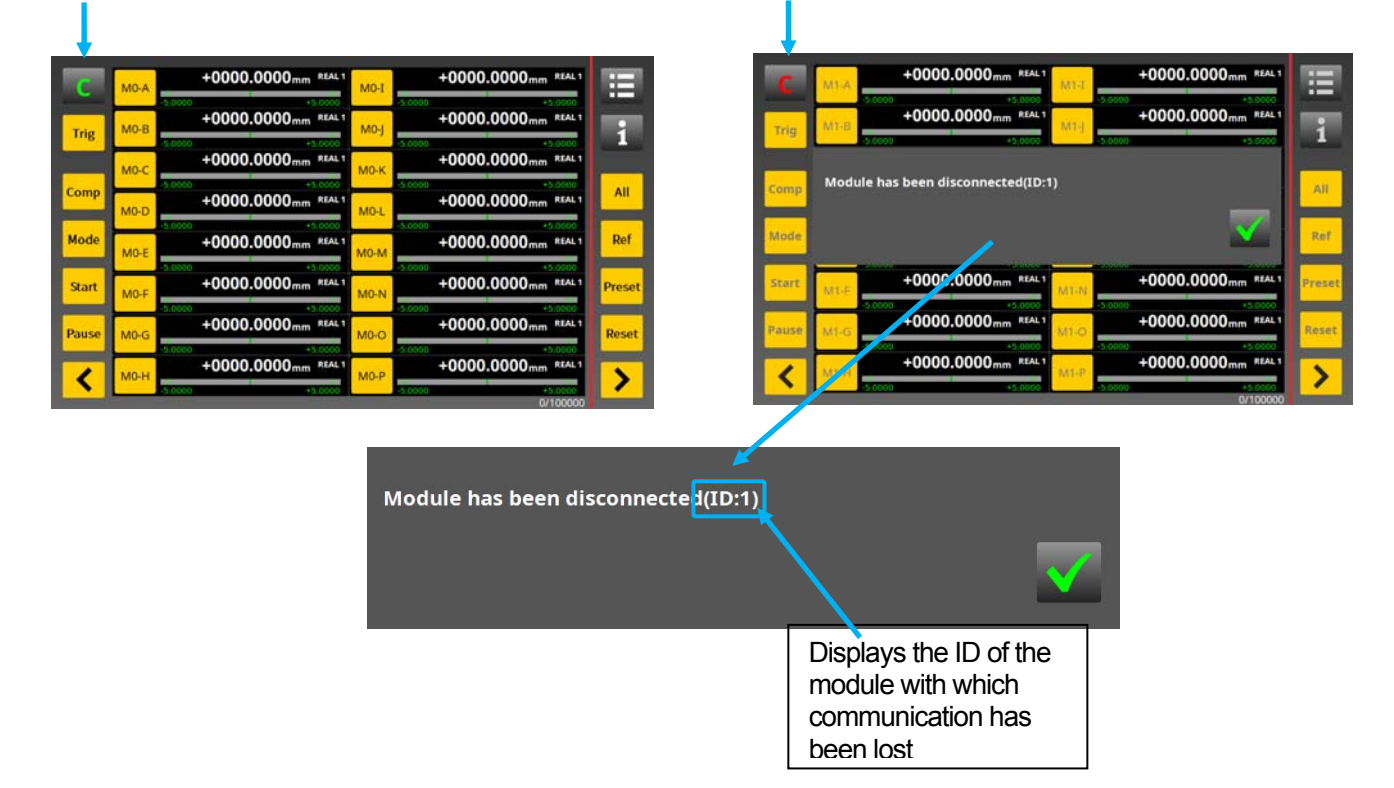

\* After retrying communication, check that all units and modules are recognized.

8-6. Reference point usage method

After the system power supply is turned on, or when the reload reference point operation is performed with the measuring screen or the I/O terminals, frames with Reference point set to used ("✓") in the Reference point settings menu are set to the standby status for reference point passage. When the reference points are passed, the reference point offset values saved in the display unit are applied, and subsequent operation is performed based on those offset values.

\* The reset and preset operations are not available for frames with Reference point set to used ("✓").

\* When an alarm occurs in a frame with Reference point set to used ("✓"), the alarm can be canceled by the reset operation. However, the offset value will be cleared, so it is necessary to perform the reload reference point operation.

- 8-7. Start function and pause function
- Start

This clears the peak hold values of frames with the peak hold function (MAX, MIN, P-P) set and restarts peak hold operation. (The current values are held.)

• Pause

When pause is set to ON, peak value updating stops for frames with the peak hold function (MAX, MIN, P-P) set, and the measurement values and judgment results at that time are held. (The current values are constantly updated.)

Peak value updating restarts when Pause is set to OFF.

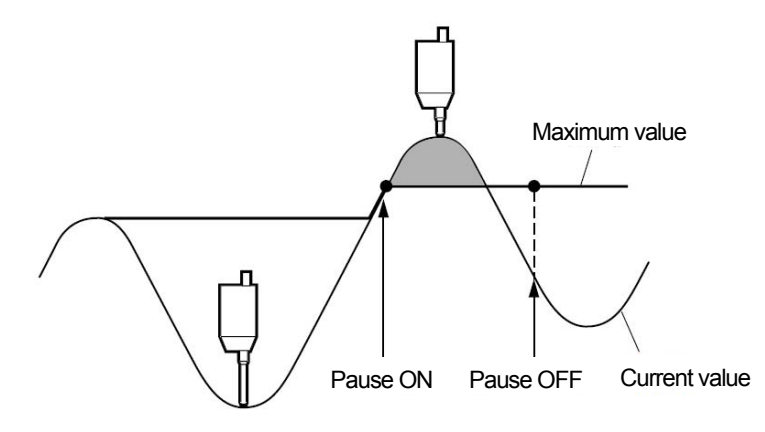

8-9. Data trigger

When the data trigger operation is performed using the data trigger button or the I/O terminals, the measurement data at that time is saved in the display unit.

Up to 100,000 data can be saved, and the number of saved data is displayed by the saved data counter in the lower right corner of the measuring screen.

This data can be transferred to a USB memory or SD memory card or exported via Ethernet. Refer to "10-1. Data menu" for transfer to a USB memory or SD memory card, or "11. Data Export Method Using Ethernet" for export via Ethernet.

## 9. Measurement Data Save and Output Format

When the data trigger operation is performed using the display screen or the I/O terminals, the measurement data at that time is saved in frame units in the display unit. To output measurement data to an external memory or via Ethernet, it is necessary to perform the data export operation using the Data menu. Refer to "10-1. Data menu" for details.

• Data saved

Count, measurement time, module ID, frame number, measuring mode, measurement value, judgment results, status

• File name

Measurement data is csv format, and is saved in the external memory with the following file name:

File name: measdata\_YYYYMMDDhhmmss.csv Example: 2019, May 13, 10:15:27 measdata\_20190513101527.csv

• Data format

 $\mathbf{L}$ 

The data is separated by commas, and the measurement data and statuses of all view frames are output on a single line.

 $\textcircled{1}, \textcircled{2}, \textcircled{3}, \textcircled{4}, \textcircled{5}, \textcircled{0}, \textcircled{2}, \textcircled{6}, \textcircled{5}, \textcircled{6}, \textcircled{7}, \textcircled{8}, \textcircled{9}, \textcircled{9}, \textcircled{1}, \textcircled{1}, \textcircled{4}, \textcircled{5}, \textcircled{1}, \textcircled{4}, \textcircled{5}, \textcircled{6}, \textcircled{7}, \textcircled{8}, \textcircled{9}, \textcircled{1}, \textcircled{1}, \textcircled{2}, \textcircled{3}, \textcircled{4}, \textcircled{5}, \textcirc$ 

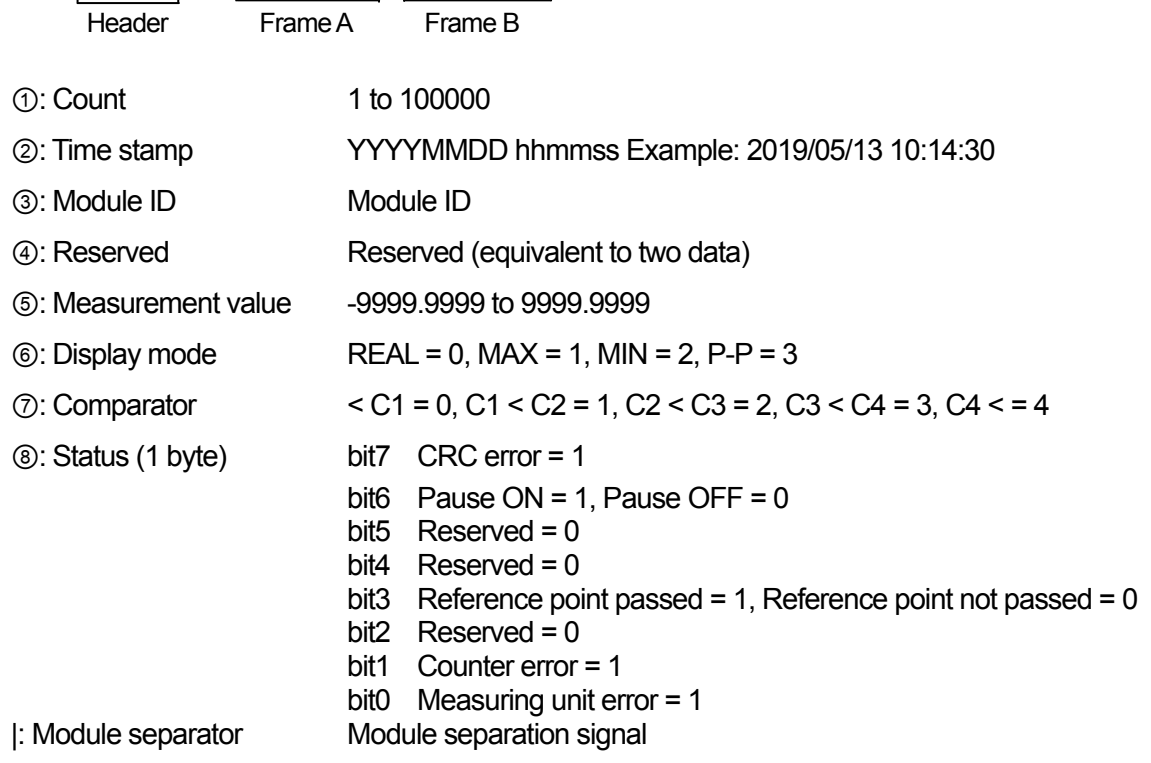

\* When there are multiple units, each module ID and subsequent data are output in order following the module separation symbol.

• Number of data that can be saved The display unit can save up to 100,000 data. When the number of data exceeds 100,000 pieces of data, the data is cleared in order from the oldest data.

\* The display unit cannot monitor the data saved in the display unit.

\* To externally output data saved in the display unit, it is necessary to export the data to an external memory.

\* The data saved in the display unit is cleared when power supply to the display unit is cut off. When it is necessary to save the data, export the data to an external memory before cutting off the power supply.

## 10. Main Menu

This is used to save data, update the software, and restore the factory settings.

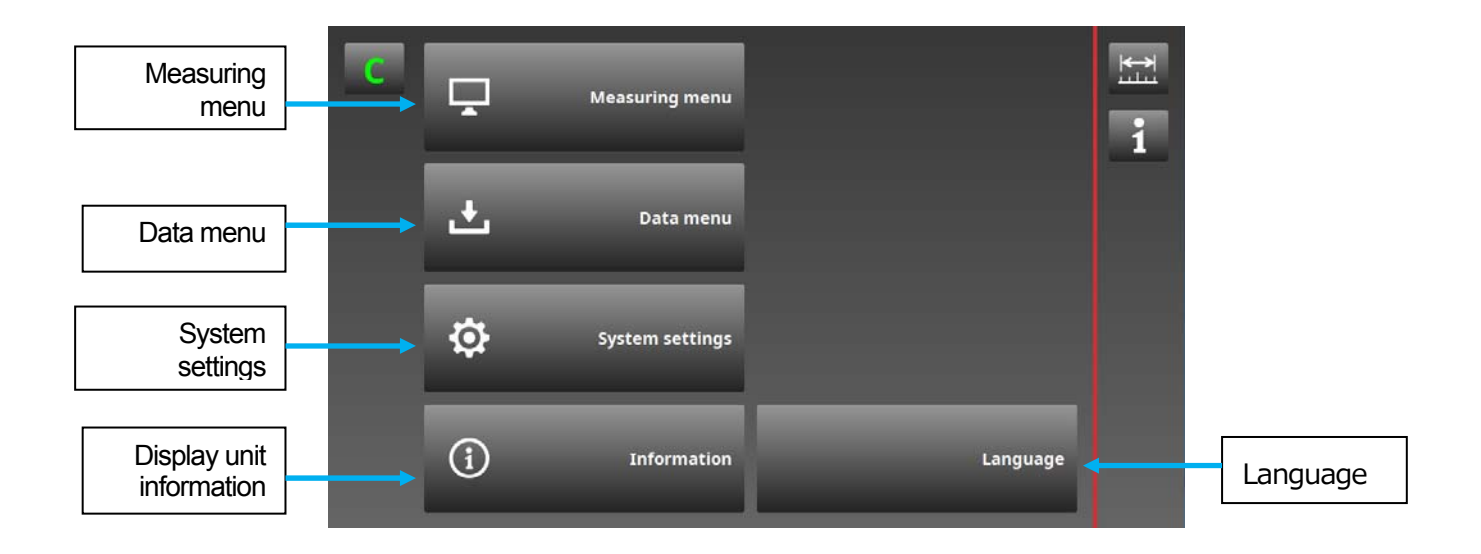

• Measuring menu

This is used to make the measuring unit and view frame settings. Refer to "7. Setting Procedure."

• Data menu

This is used to export measurement data and setup parameters to a USB memory or SD memory card and to import setup parameters.

• System settings

This is used to set the system clock, update the software, and restore the factory settings.

- Display unit information This is used to check the display unit information.
- Language

This is used to set the menu language. Refer to "6-3. Language setting."

## 10-1. Data menu

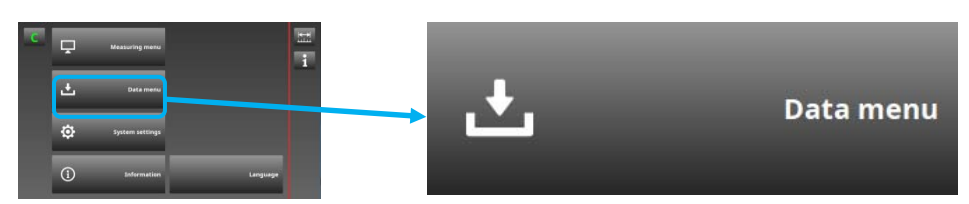

Setting contents: Import setup parameters from external memory Export setup parameters and measurement data to external memory

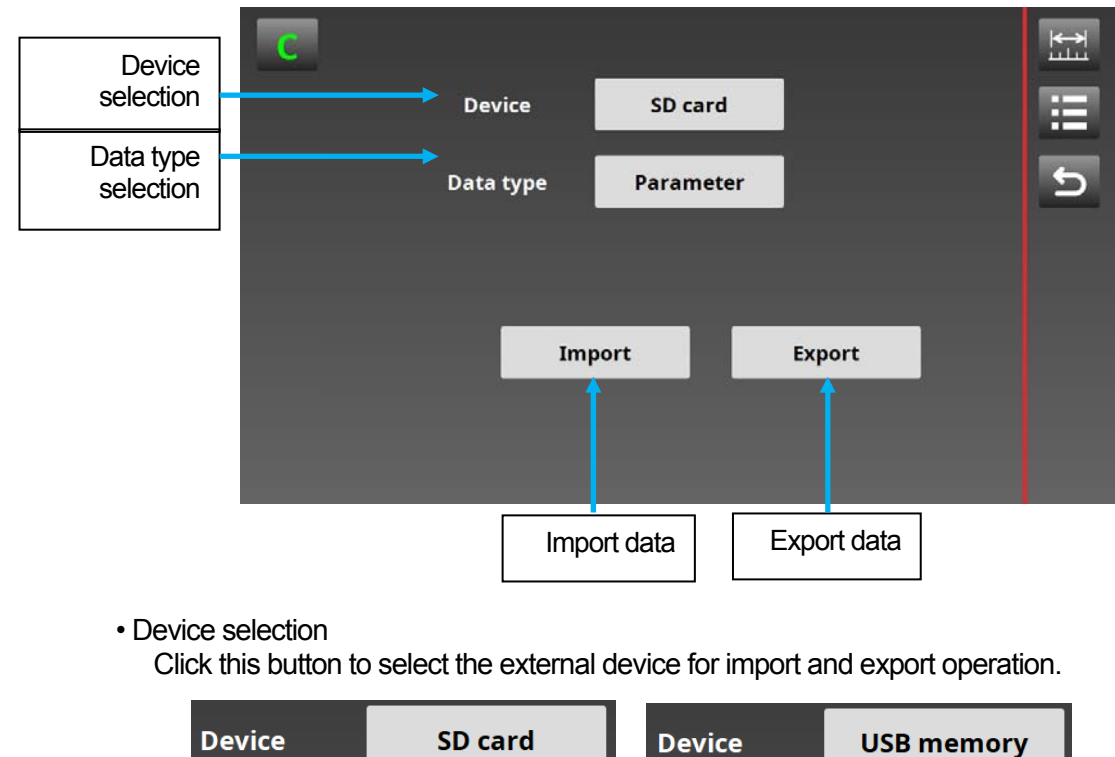

• Data type selection

Click this button to select the type of data to be imported or exported.

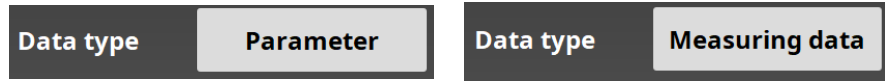

#### • Import/Export data

These buttons are used to import and export data from and to an external memory. Import: Imports setup parameters from an external memory to the display unit. Export: Exports setup parameters and measurement data from the display unit to an external memory.

Follow the instructions in the pop-up message to perform import and export operation.

Example: Operation to import setup parameters from a SD memory card to the display unit

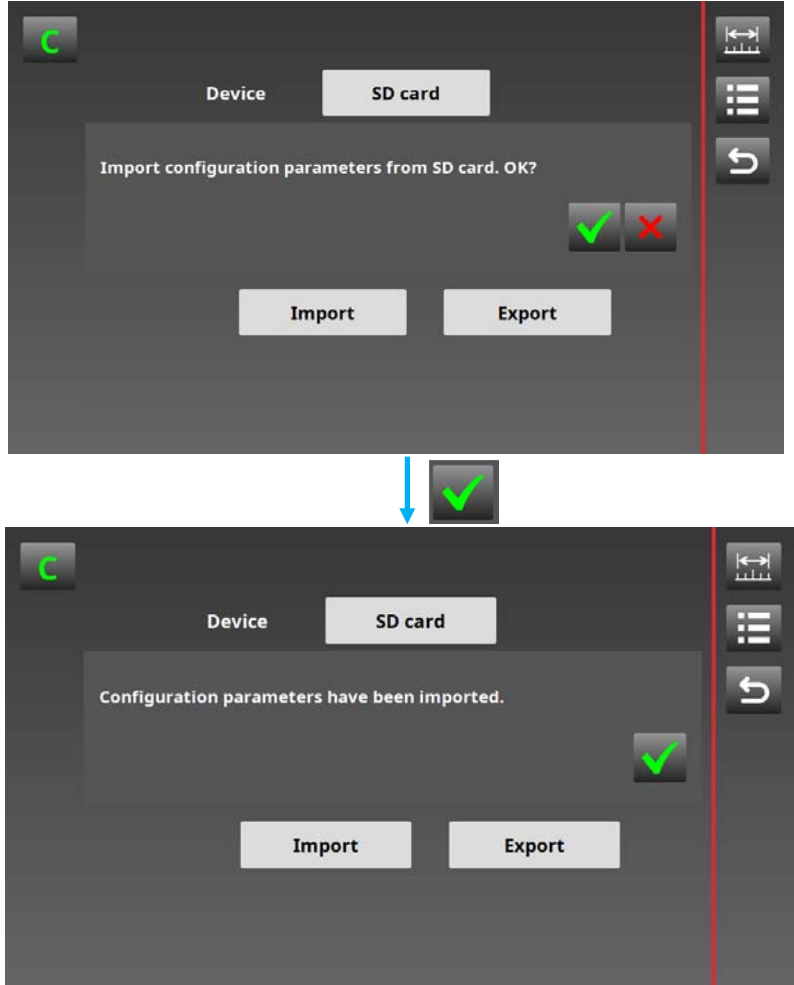

\* Do not cut off power supply to the display unit while data import or export is in progress. Doing so may corrupt the data.

• About setup parameters

Other display units with the same settings can easily be prepared by exporting the setup parameters and then importing them to the other display units.

Setup parameters can also be saved and copied in a computer.

• Folder name and file names in export mode

Configuration parameter data are saved for the display unit and each unit using the file extension .ini within the folder named param.

Folder name and file names when exporting from the display unit Example) When there are four main modules

Folder name: File name within the folder paramYYYYMMDDhhmmss: display\_setting.ini (Display unit setting file) module1\_setting.ini (Main module setting file:  $ID = 1$ ) module2\_setting.ini (Main module setting file:  $ID = 2$ ) module3\_setting.ini (Main module setting file:  $ID = 3$ ) module4\_setting.ini (Main module setting file:  $ID = 4$ )

• Folder name and file names in import mode

To import setup parameters to the display unit, delete the YYYYMMDDhhmmss part from the folder name of the exported folder, import the folder and files to an external memory, and then set the external memory in the display unit.

Folder name and file names when importing from an external memory Example) Folder name and file names when importing the above exported data

> Folder name: File name within the folder param: display\_setting.ini (Display unit setting file) module1\_setting.ini (Main module setting file:  $ID = 1$ ) module2\_setting.ini (Main module setting file:  $ID = 2$ ) module3\_setting.ini (Main module setting file:  $ID = 3$ ) module4\_setting.ini (Main module setting file:  $ID = 4$ )

- \* The configuration parameter folder name and file names are fixed. Note that if the names are changed, the display unit will be unable to recognize the files.
- \* After importing setup parameters from an external memory to the display unit, check that the setting contents are correct.
- About measurement data

Measurement data is saved in csv format.

Refer to "9. Measurement Data Save and Output Format" for the data format.

## 10-2. System settings

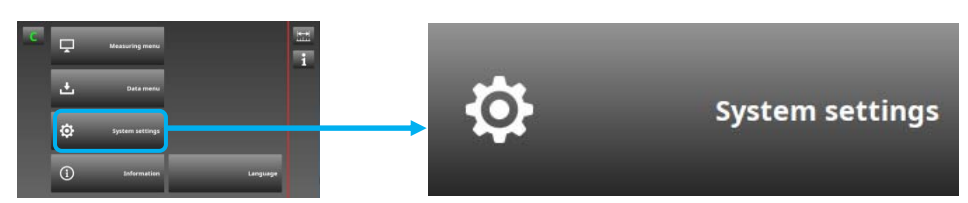

Setting contents: System clock setting, software update, factory settings

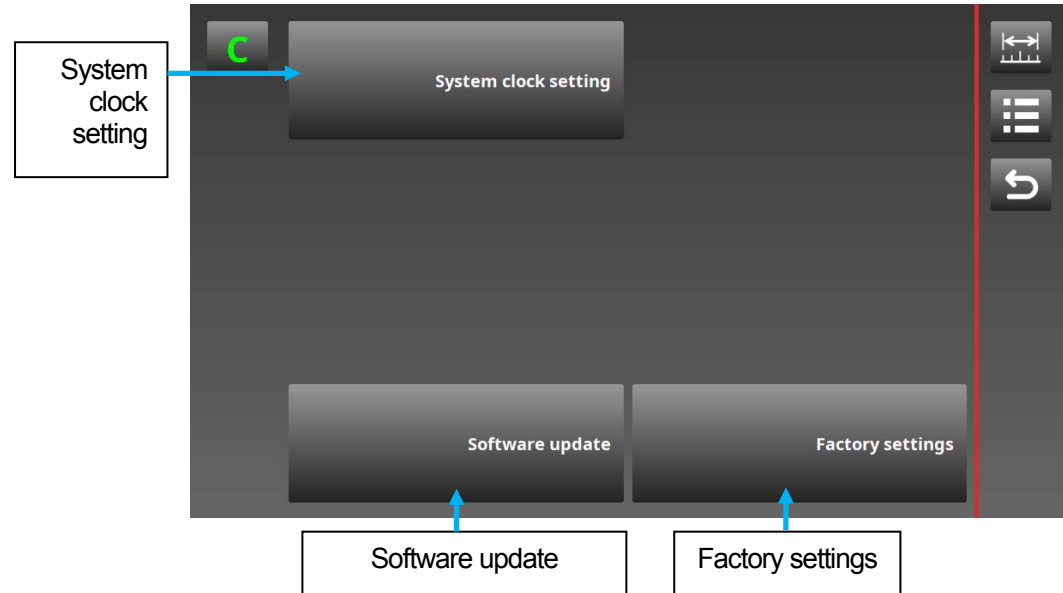

• System clock setting

This is used to set the system clock of the display unit. This clock is used when acquiring measurement data.

#### • Software update

This is used to update the display unit software.

• Factory settings

This is used to restore the display unit to the factory settings.

#### • System clock setting

This is used to set the system clock of the display unit.

The setting contents are year, month, day, hour, minutes, and seconds. Click the ↑↓ buttons to set each item.

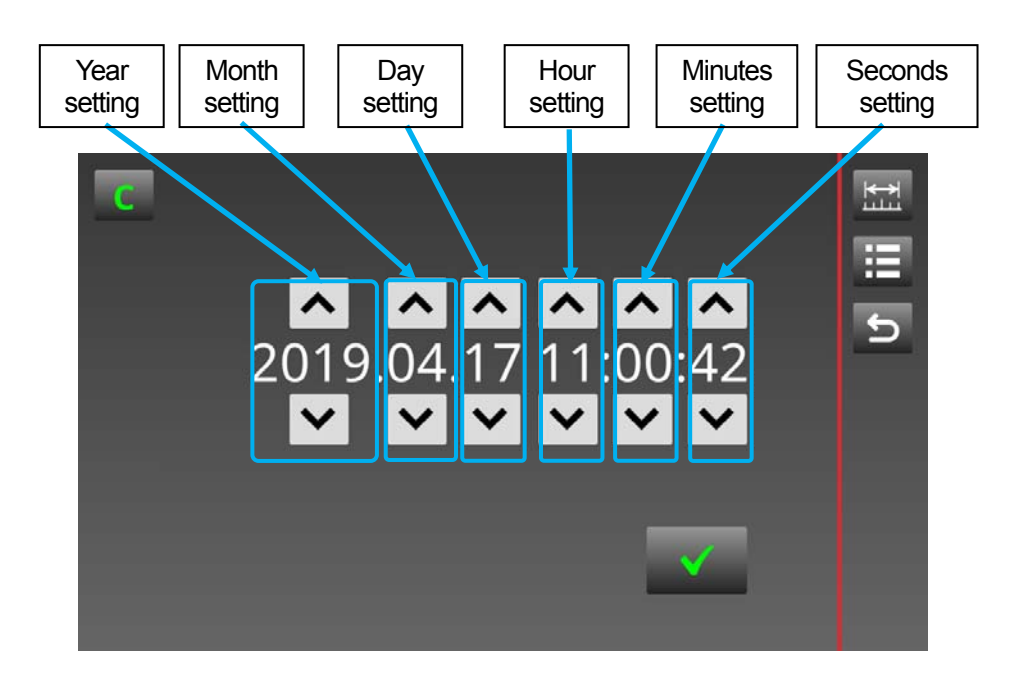

\* The clock setting is a 24-hour display.

\* An error will occur in the clock, so periodically check and correct the clock setting.

#### • Software update

This is used to update the display unit software.

The latest software can be downloaded from the Magnescale website.

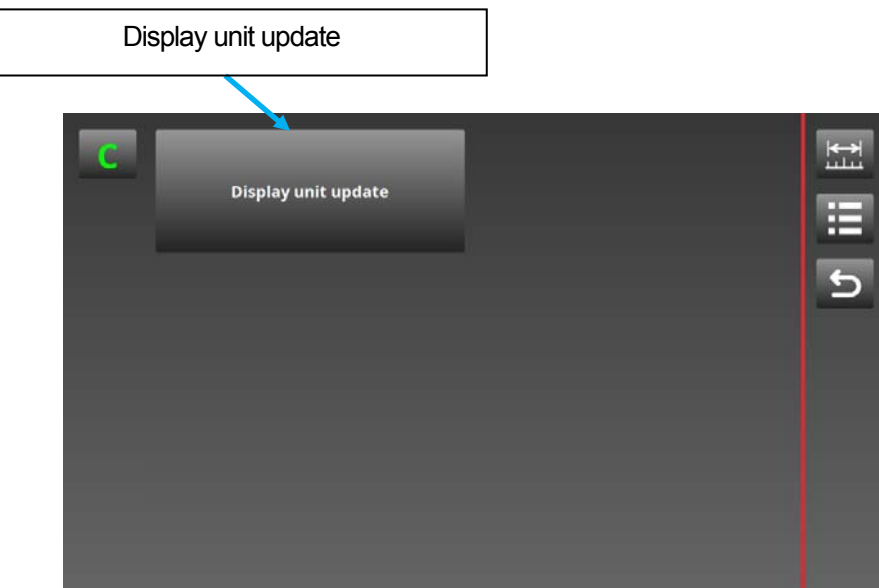

Insert the USB memory or SD memory card containing the update software into the display unit, and click the Display unit update button.

The display unit automatically recognizes the external memory and executes the update. Follow the instructions in the pop-up message.

• Software folder name and file name

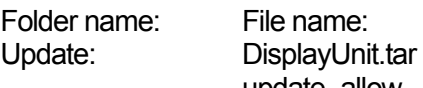

update\_allow

- \* A notice is posted on the Magnescale website whenever software is newly updated.
- \* The software file name is fixed, so the software version cannot be recognized from the file name.
- \* Restart the display unit after performing the software update operation.
- \* The software cannot be exported from the display unit.
- \* Do not cut off power supply to the display unit while the software update is in progress. Doing so may corrupt the data and prevent display unit startup.

#### • Factory settings

This is used to restore the display unit to the factory settings. Follow the instructions in the pop-up message.

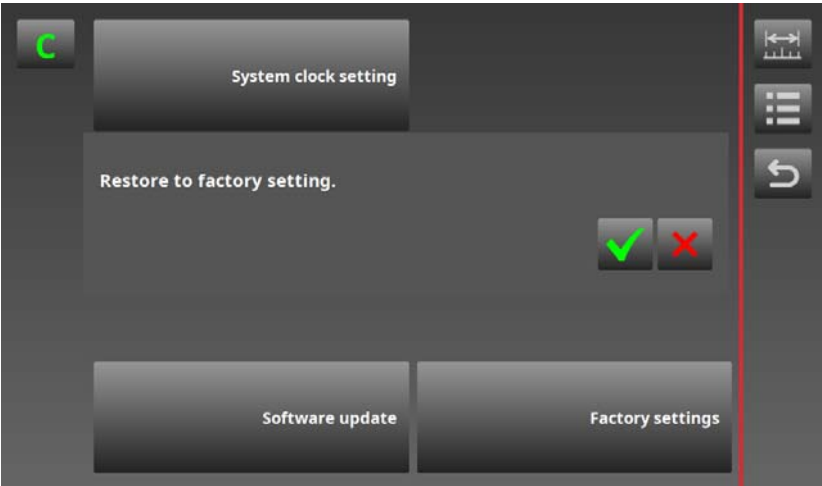

- \* When the Factory settings button is pressed, the set parameters and saved measurement data are all cleared.
- \* Restart the display unit after performing the factory setting operation.

## 10-3. Display unit information

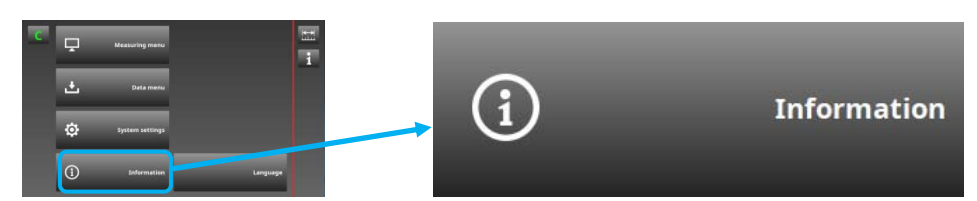

This is used to check the display unit information.

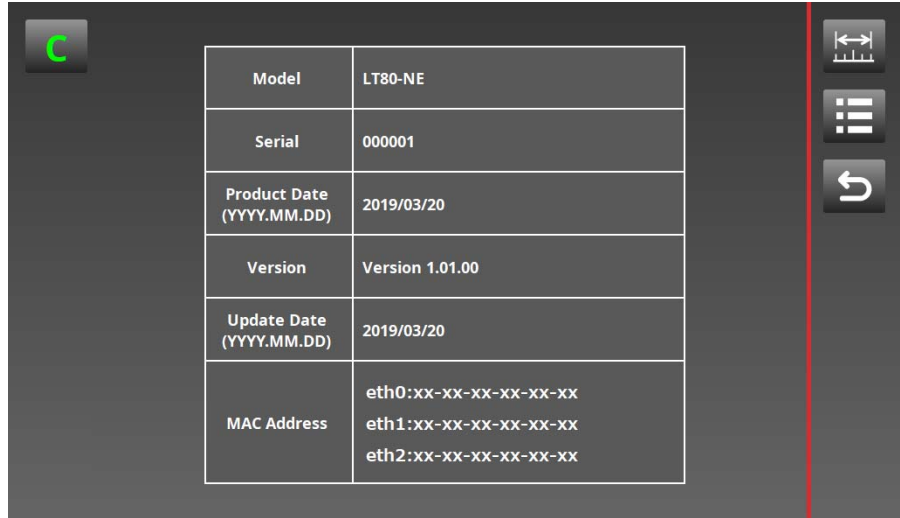

Serial: Serial number<br>Product Date: Manufacture d

Model: Product name<br>
Serial: Serial number Product Date: Manufacture date<br>
Version: Software version Software version Update Date: Software update date MAC Address: MAC addresses

# 11. Data Export Method Using Ethernet

Measurement data and setup parameters saved in an external memory can be exported via Ethernet.

- \* Data export using Ethernet is available only for data saved on a USB memory or SD memory card.
- \* The general purpose LAN port of the display unit can be accessed from a computer or other device using the SFTP protocol (SSH File Transfer Protocol).
- 11-1. Required software

The following environment and software are required for Ethernet connection:

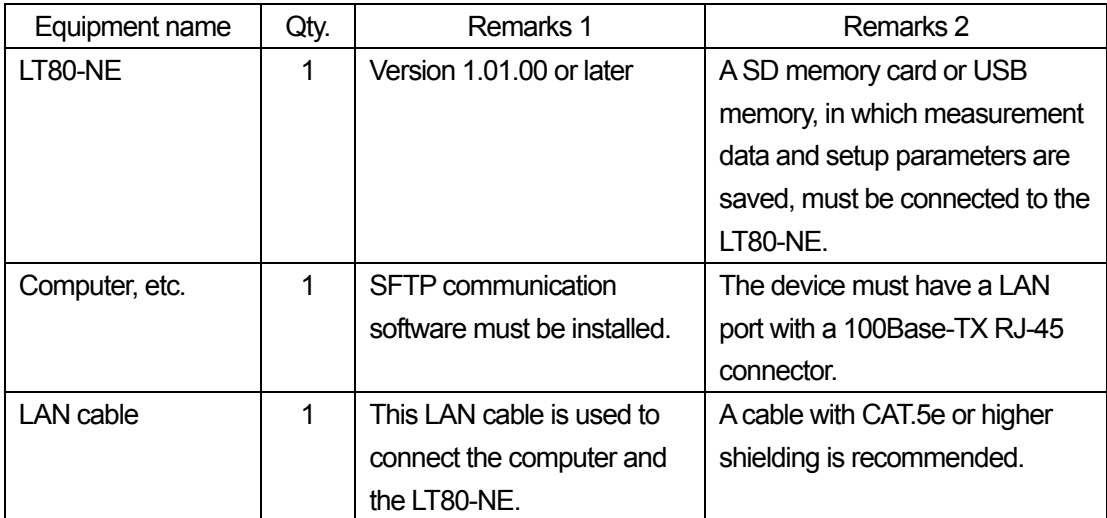

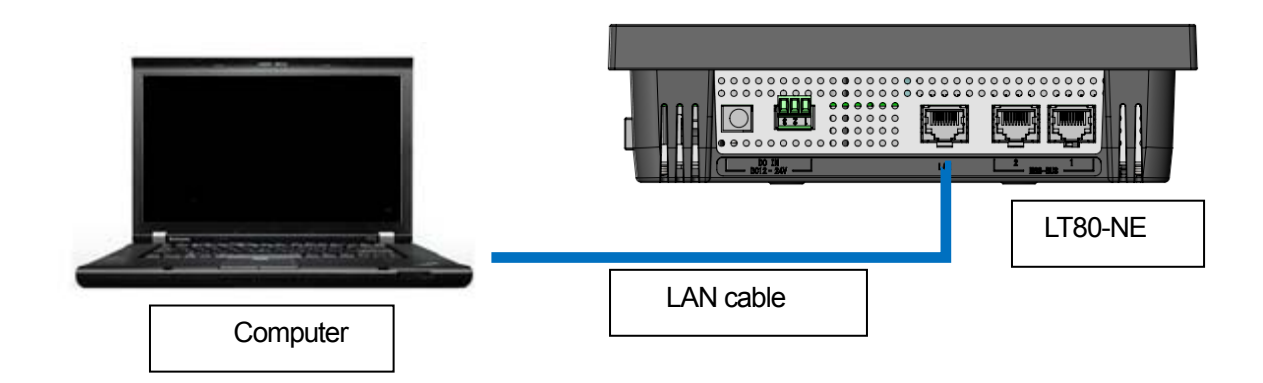

#### 11-2. File access method

The IP address of the general purpose LAN port of the display unit is fixed to "192.168.3.100."

The USB memory or SD memory card connected to the display unit can be accessed by specifying this IP address and the login name (server name) and password in the SFTP client software used by the connected computer.

#### • List of required setting items

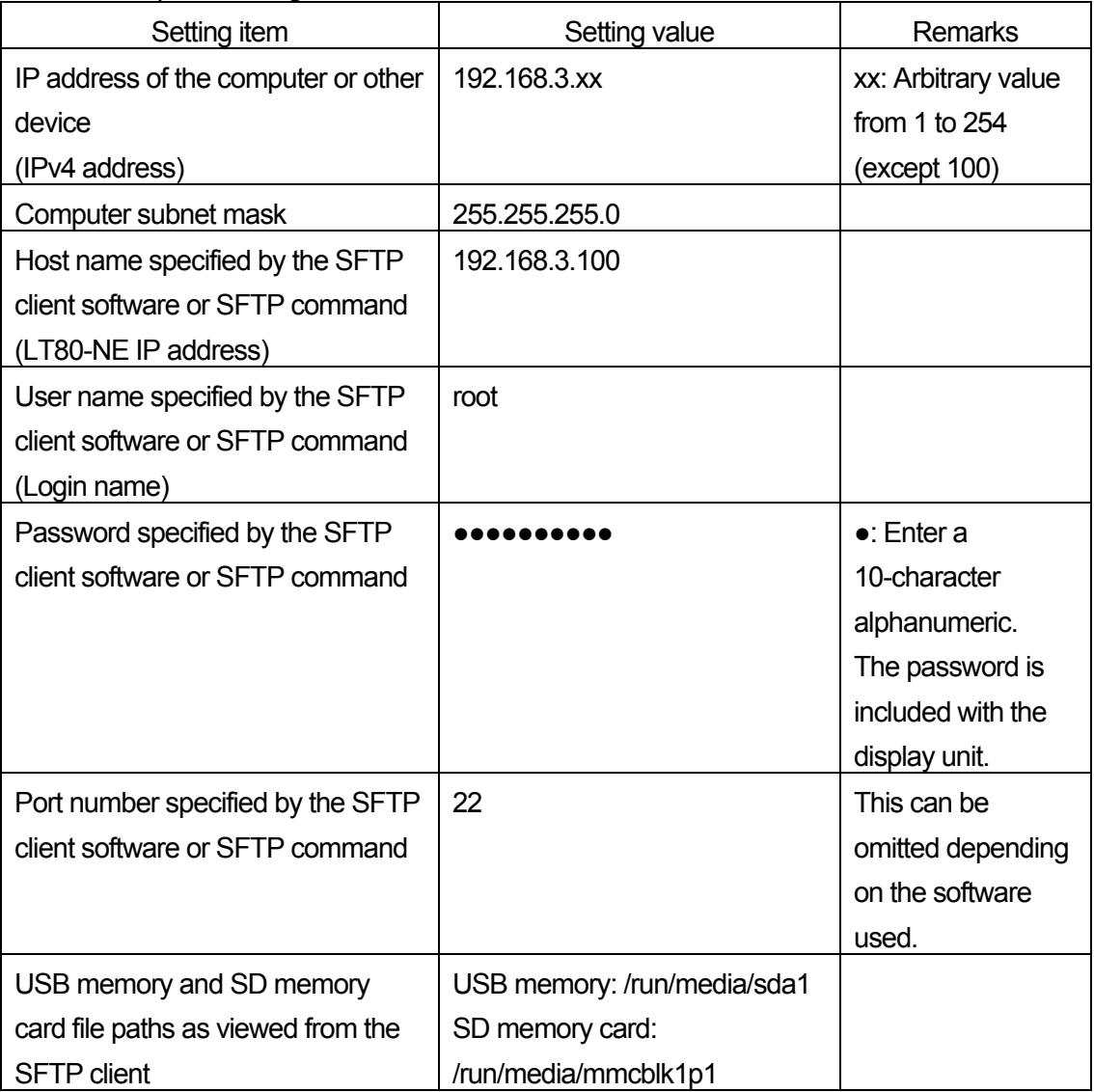

\* Refer to the supplemental manual included with the display unit for the password.

\* Be careful not to access any files other than those saved in the USB memory or SD memory card connected to the display unit.

If other files are moved, copied or edited, the display unit may not operate properly.

# 12. Timing Charts

The timing charts for each I/O terminal are shown below.

#### 12-1. Display unit

• Input signal (ON time)

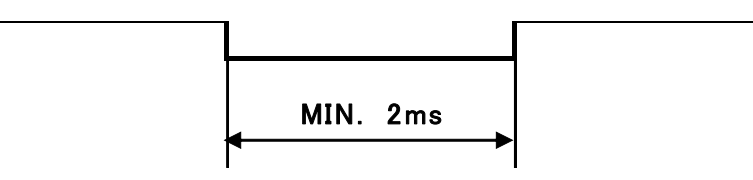

• Data hold input

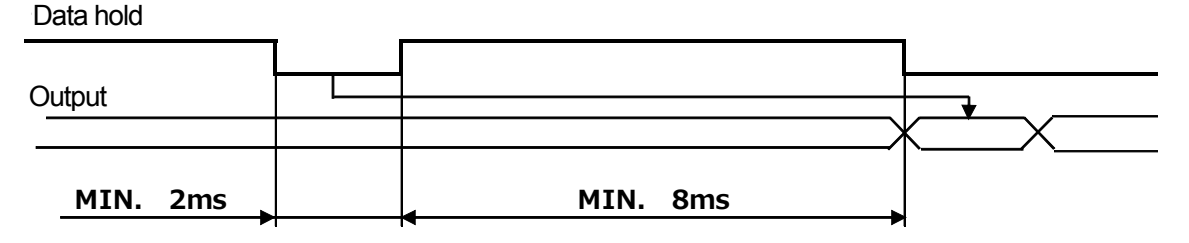

• System alarm output

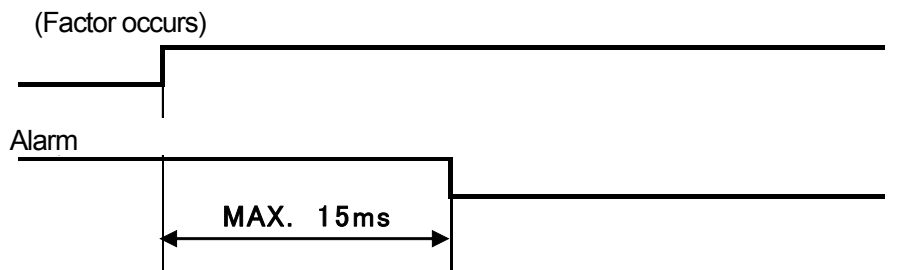

• Status monitor output

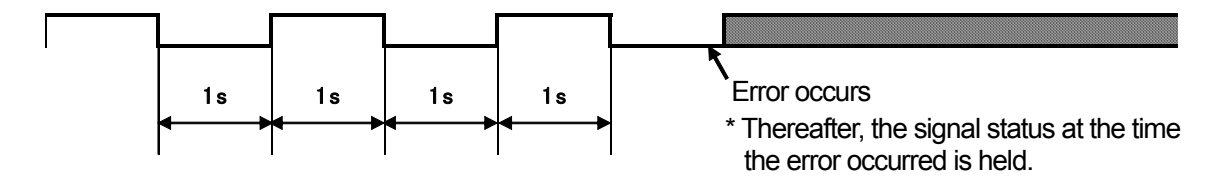

#### 12-2. I/O module

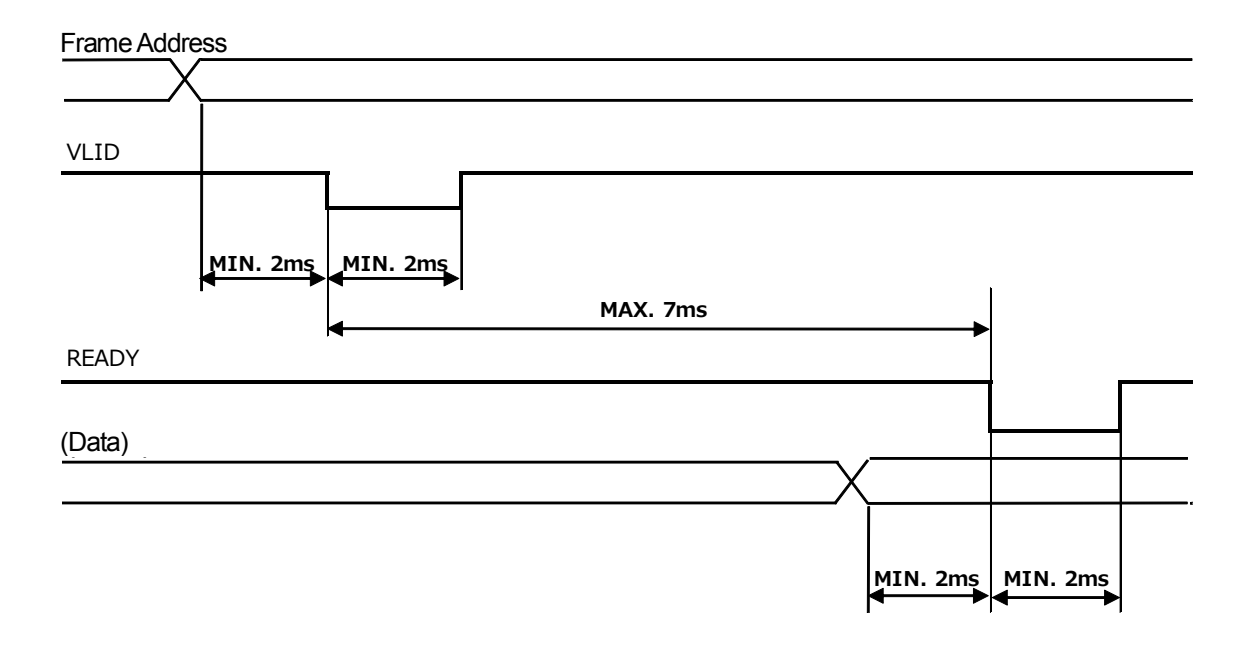

## 13. Precautions

For the connection method, power supply method, and electrical specifications of each module, refer to the Instruction Manual supplied with each product.

Use your finger or a stylus pen to operate the touch panel of the display unit. Do not use a sharp tool such as a screwdriver or ballpoint pen. Doing so may damage the surface and result in malfunction.

The display area of the display unit uses a liquid crystal panel. Do not bump or apply a strong impact to the panel. Doing so may damage the panel. Also, do not press strongly on the display area, or use the display unit in a manner that applies an excessive load to the display area.

Do not expose the display area or the body of the display unit to oils or solvents.

If the body or display area becomes dirty, wipe with a soft, clean cloth. Do not use solvents such as benzine or thinner.

The backlight used in the display unit has a service life.

Replace the product when the display area becomes dark or when it no longer blinks or lights.

(Replacement of only the backlight and liquid crystal panel is not performed.)

Color shading or other abnormalities may occur depending on the viewing angle and the surrounding brightness.

Do not use a damaged SD memory card or USB memory. Doing so may adversely affect the display unit system and prevent startup.

Do not allow oil or dust to enter the interior of the display unit.

**このマニュアルに記載されている事柄の著作権は当社にあ り、説明内容は機器購入者の使用を目的としています。 したがって、当社の許可なしに無断で複写したり、説明内容 (操作、保守など)と異なる目的で本マニュアルを使用す ることを禁止します。**

The material contained in this manual consists of information that is the property of Magnescale Co., Ltd. and is intended solely for use by the purchasers of the equipment described in this manual. Magnescale Co., Ltd. expressly prohibits the duplication of any portion of this manual or the use thereof for any purpose other than the operation or maintenance of the equipment described in this manual without the express written permission of Magnescale Co., Ltd.

Le matériel contenu dans ce manuel consiste en informations qui sont la propriété de Magnescale Co., Ltd. et sont destinées exclusivement à l'usage des acquéreurs de l'équipement décrit dans ce manuel.

Magnescale Co., Ltd. interdit formellement la copie de quelque partie que ce soit de ce manuel ou son emploi pour tout autre but que des opérations ou entretiens de l'équipement à moins d'une permission écrite de Magnescale Co., Ltd.

Die in dieser Anleitung enthaltenen Informationen sind Eigentum von Magnescale Co., Ltd. und sind ausschließlich für den Gebrauch durch den Käufer der in dieser Anleitung beschriebenen Ausrüstung bestimmt.

Magnescale Co., Ltd. untersagt ausdrücklich die Vervielfältigung jeglicher Teile dieser Anleitung oder den Gebrauch derselben für irgendeinen anderen Zweck als die Bedienung oder Wartung der in dieser Anleitung beschriebenen Ausrüstung ohne ausdrückliche schriftliche Erlaubnis von Magnescale Co., Ltd.

#### **日本からの輸出時における注意**

**本製品 (および技術 )は輸出令別表第 1の 16の項 (外為令別表 16の項 )に該当します。キャッチオー ル規制による経済産業省の許可要否につきましては、輸出者様にてご確認ください。**

#### **For foreign customers**

Note: This product (or technology) may be restricted by the government in your country. Please make sure that end-use, end user and country of destination of this product do not violate your local government regulation.

# Magnescale Co., Ltd.

45 Suzukawa, Isehara-shi, Kanagawa 259-1146, Japan